**BIBLIOTEKET** FLØDEVIGEN **MELDINGER** 2 2 JAN. 1991 Nr. 5 - 1990

des. 2

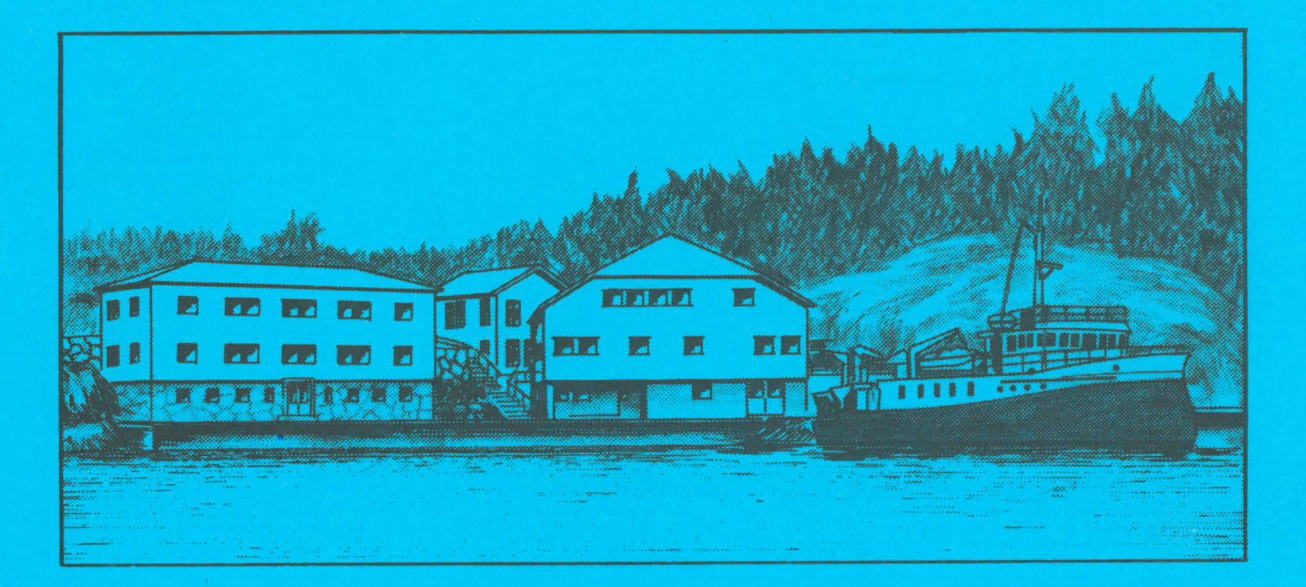

**MANUAL FOR OPS** (Otolith Population Statistics)

**ERLEND MOKSNESS** 

**HAVFORSKNINGSINSTITUTTET** FORSKNINGSSTASJONEN FLØDEVIGEN **4817 HIS** 

ISSN 0800 - 7667

**FISKERIDIREKTORATET** 

### FLØDEVIGEN MELDINGER

NR. 5 - 1990

ISSN 0800-7667

# MANUAL FOR OPS (Otolith Population Statistics)

by

Erlend Moksness

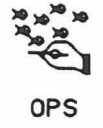

Institute of Marine Research Fl0devigen Marine Research Station 4817 HIS, Norway.

# TABLE OF CONTENTS

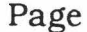

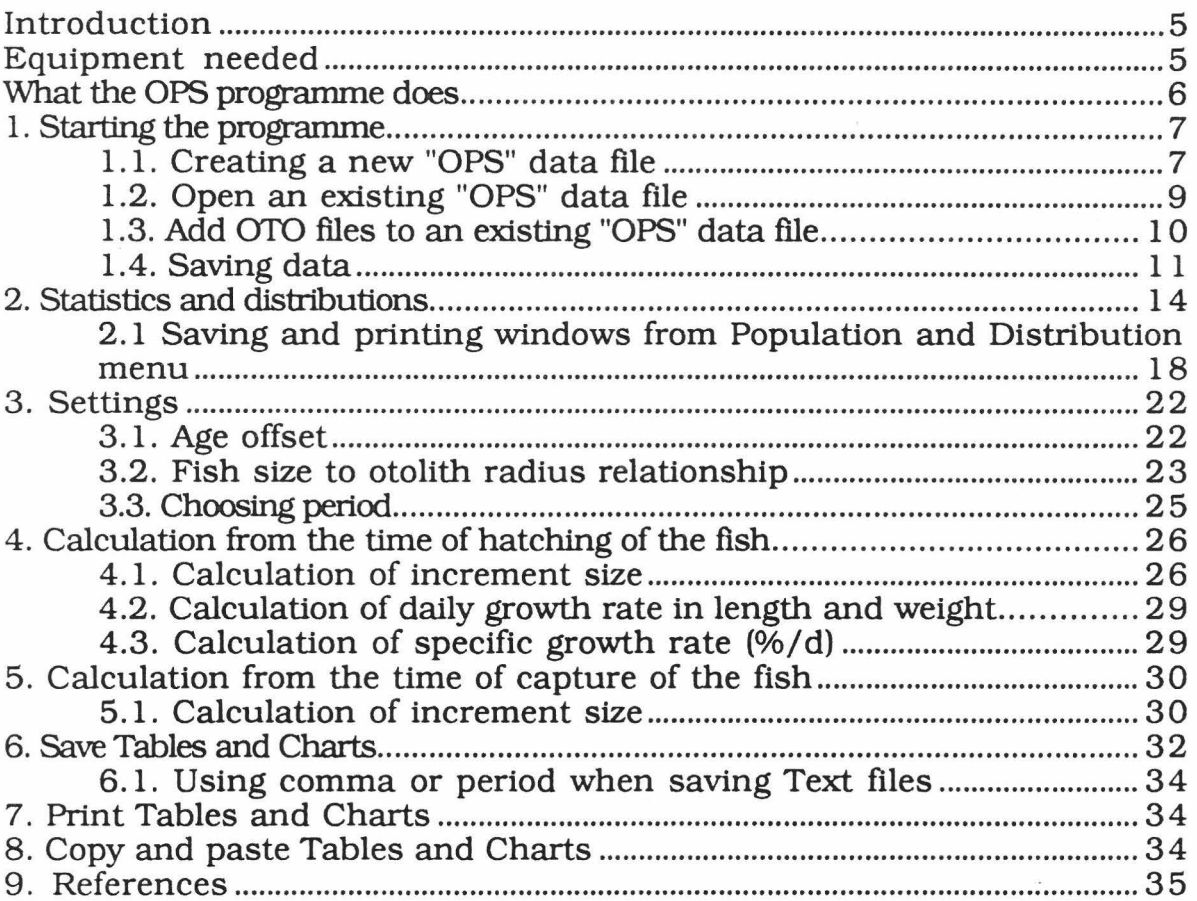

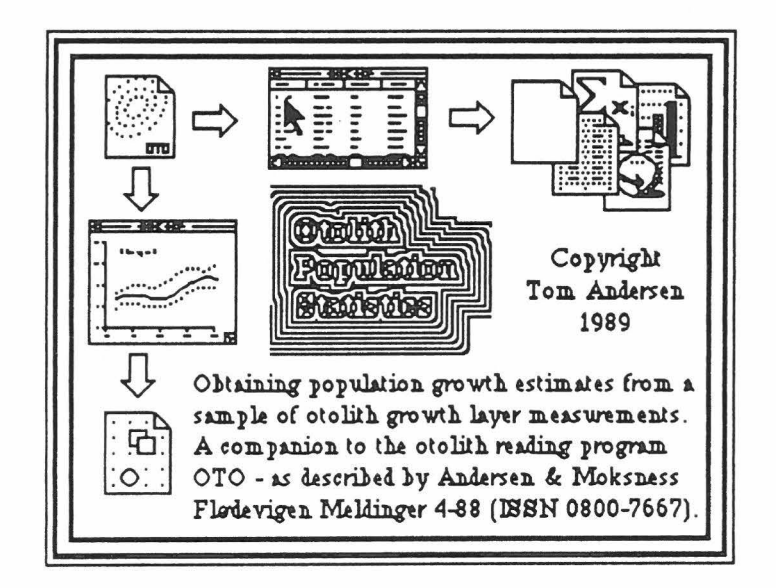

### PREFACE

The initial programming, up to version 1.01, was done by Tom Andersen, Oslo. The final programming (version 2.01) has been done by Helge Nesteby (DigitalConsult, Oslo). Parts of the program are copyrighted by THINK Technologies, Inc. Macintosh is a trademark licensed to Apple Computers Inc., Image Writer and Laser Writer are trademarks of Apple Computers Inc., SuperPaint is the trademark of Silicon Beach Software Inc., MacDraw is the trademark of Claris, and Microsoft Excel is a trademark of Microsoft Inc. Development of this program has partly been financed by the HELP-program (Institute of Marine Research, Bergen).

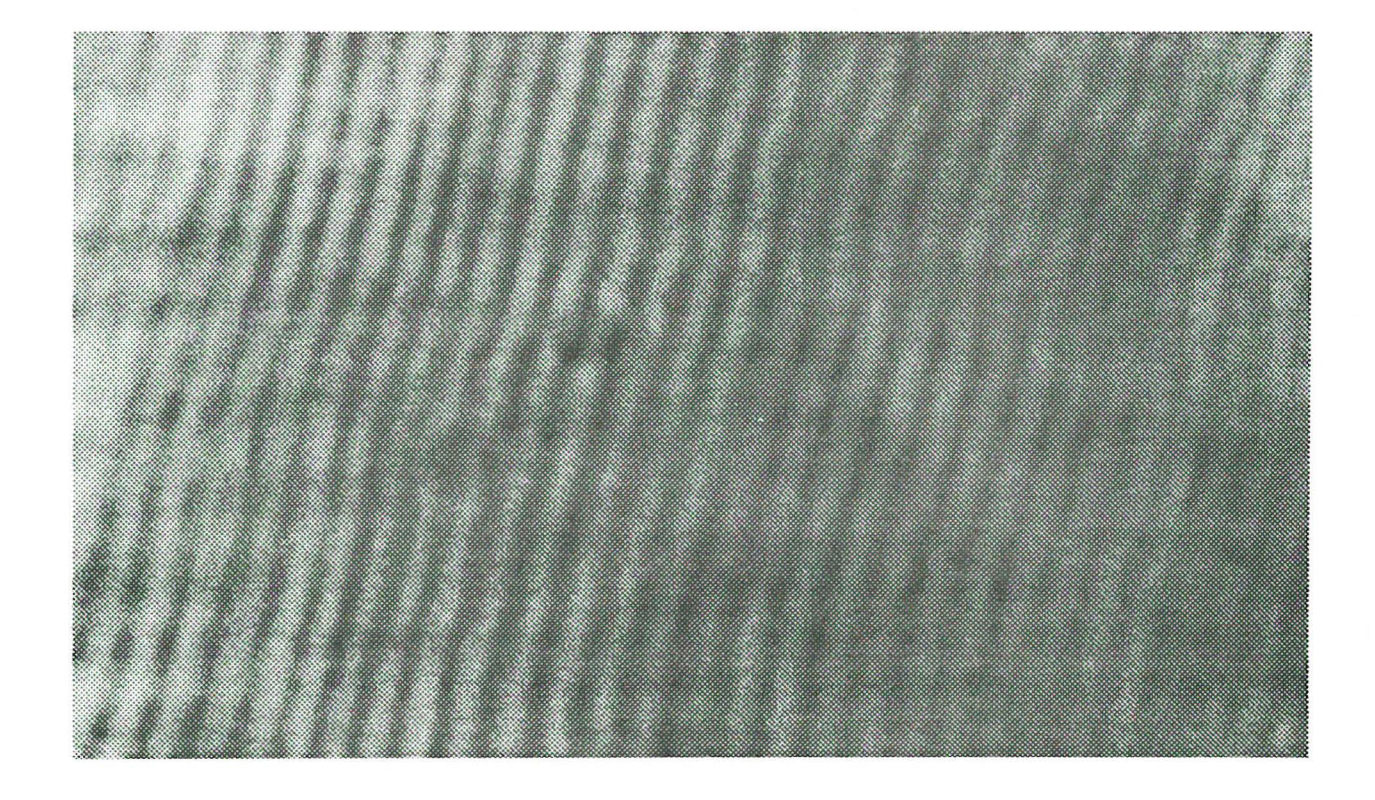

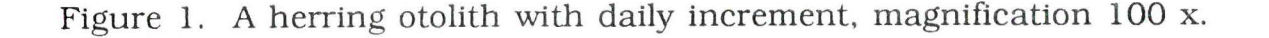

#### INTRODUCTION

There is an increasing interest in reading the daily increments in otoliths of marine fish larvae and juveniles, for ageing and estimation of daily growth rate (Anon. 1989). As part of a tool to read the daily increments. the software programme OTO (Andersen and Moksness 1988) was developed in 1988 for the Apple Macintosh computers. The basic functions in the OTO program are similar to the programme developed earlier for MS-DOS computers at Southwest Fisheries Center, La Jolla. USA. The OTO programme can only be used to read manually the increments in otoliths by the use of an HEI Video digitizer and an Apple Macintosh computer, and to estimate the number of increments and the increment size in the otoliths from each individual fish. However, there are no features in the OTO-programme to calculate the average number of increments and the average increment size in the otoliths from more than one fish. To do such calculations. the data have to be transferred to spreadsheets like Microsoft Excel for processing. However, handling of data in such a way is time consuming. The programme OPS (Otolith population statistics) has been developed to reduce the handling time of the data to a minimum. The OPS programme has been developed to read the data files created by the programme OTO and process these files. The OPS programme can only be used on an Apple Macintosh computer with a mathematical coprosessor (Macintoch SE/30 or Macintoch 11-serie).

### Equipment needed

The following software and hardware are necessary for running the programme:

The **OTO** programme, version 1.06 or later

Data files from the **OTO** programme.

The **OPS** programme (address the 68881 coprosessor), version 2.1 or later, together with:

Apple Macintosh SE/30 or Macintosh II

It is recommended to use System 6.05, Finder 6.1 and Imagewriter 2. 7 or later versions of system files for the Apple Macintosh computers. Use of MultiFinder (System 6.05. Finder 6.1) will make the work easier.

Also recommended are Imagewriter II and/or LaserWriter

#### What the OPS program does

The OPS programme reads the OTO data files and calculate the average number of increments and increment size from selected OTO data files. The results can be produced as tables and charts, which can be saved as either Text- or PICT-files.

#### 1. STARTING THE PROGRAMME

The logos of the programme OPS and the data-files created by this programme is shown in Fig. 2. The **OPS** programme is to be used on a Macintosh SE/30 or Macintosh II-serie. The **OPS** (version 2.1 or later) address the 68881 coprossor which increases the speed of the calculation in the programme. The programme is started either by double-clicking the programme logo or the data file logo. The logos of the OTO programme and the data files created by the OTO programme are shown in Fig. 3.

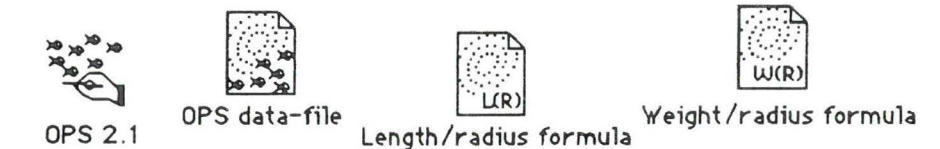

Fig. 2. The logos of the programme OPS and the data-files created by this programme. Length/radius formula and weight/radius formula are data files created by OPS and contain the length to otolith relationship and weight to otolith relationship respectively.

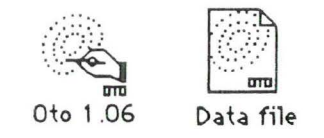

Fig. 3. The logos of the programme OTO and the data files created by this programme.

1.1 . Creating a new "OPS" data file

#### 1.1 . Creating a new "OPS" data file

For opening a new data file, choose **New** from the **File** menu (Fig. 4). In the following window (Fig. 5) the user can either click on **Open all** and then click **Done or Open** for the selected OTO files that the user wants to have analyzed, and then click **Done.** While the programme processes the OTO data files, the computer leaves a window which indicates the processing of the OTO data files (Fig. 6). When all the OTO data files have been processed, the **"Processed files"** window automatically appears on the screen, showing all the OTO data files that have been processed.

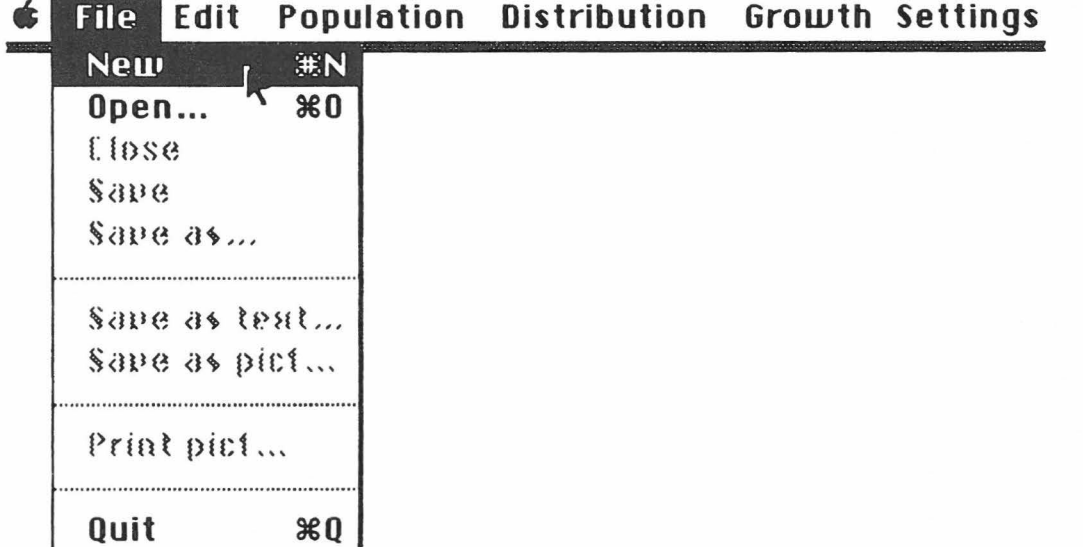

Fig. 4. Choosing **New** from the **File** menu.

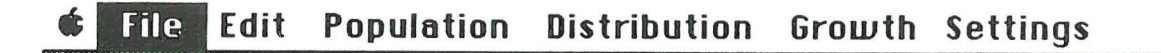

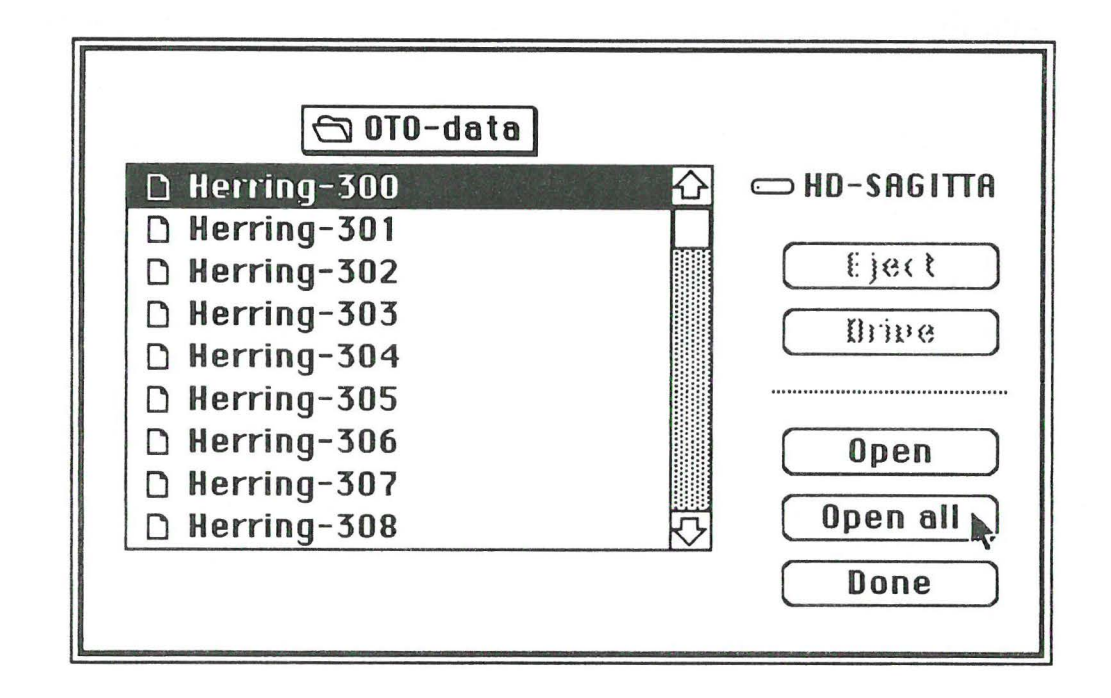

Fig. 5. The user can either click on **Open all** and the **Done** or click **Open**  for the selected OTO files that the user wants to have analyzed. and the **Done.** 

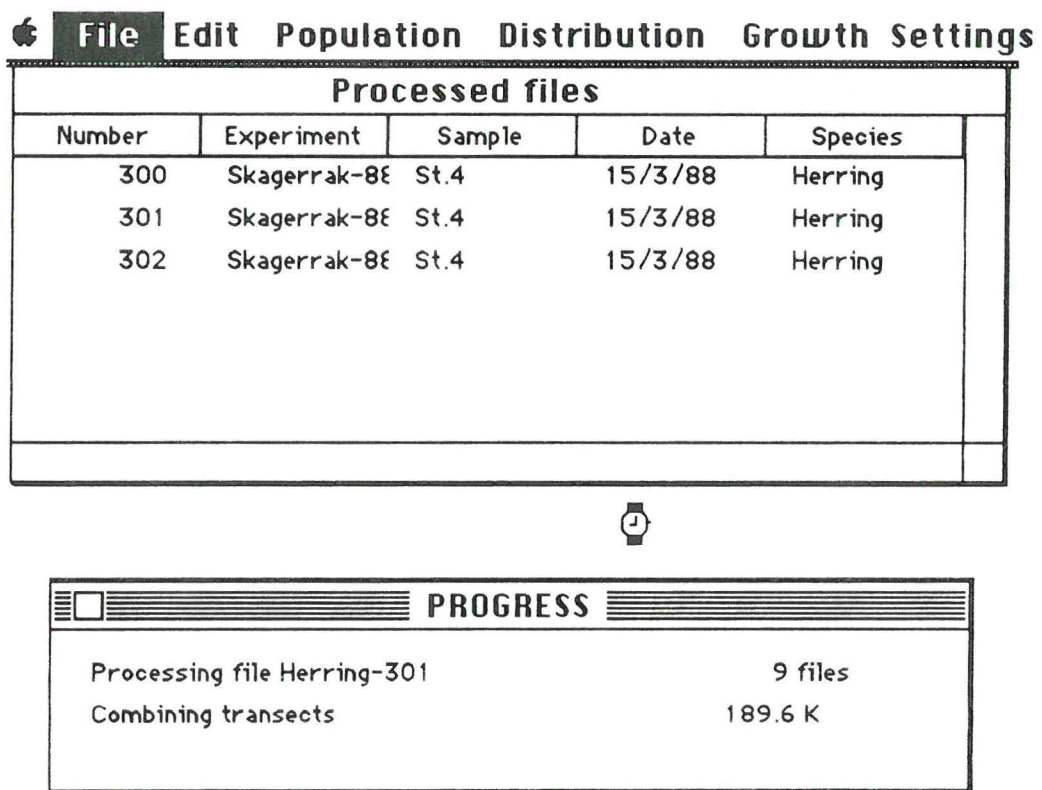

Fig. 6 . The "Progress" Window which is shown while the OPS-programme processes the OTO-files.

| <b>Processed files</b> |                   |        |         |                |  |  |  |  |
|------------------------|-------------------|--------|---------|----------------|--|--|--|--|
| Number                 | Experiment        | Sample | Date    | <b>Species</b> |  |  |  |  |
| 300                    | Skagerrak-88 St.4 |        | 15/3/88 | Herring        |  |  |  |  |
| 301                    | Skagerrak-88 St.4 |        | 15/3/88 | Herring        |  |  |  |  |
| 302                    | Skagerrak-88 St.4 |        | 15/3/88 | Herring        |  |  |  |  |
| 303                    | Skagerrak-88 St.4 |        | 15/3/88 | Sild           |  |  |  |  |
| 304                    | Skagerrak-88 St.4 |        | 15/3/88 | Herring        |  |  |  |  |
| 305                    | Skagerrak-88 St.5 |        | 15/3/88 | Herring        |  |  |  |  |
| 306                    | Skagerrak-88 St.5 |        | 15/3/88 | Herring        |  |  |  |  |

**s File Edit Population Distribution Growth Settings** 

Fig. 7. When the processing of OTO files is finished. the new window is usually left as shown in this figure.

# 1.2. Open an existing "OPS" data file

To open an existing data file. chose **OPEN** from the **FILE** menu (Fig. 8). and the desired data file is shown on the screen (Fig. 9).

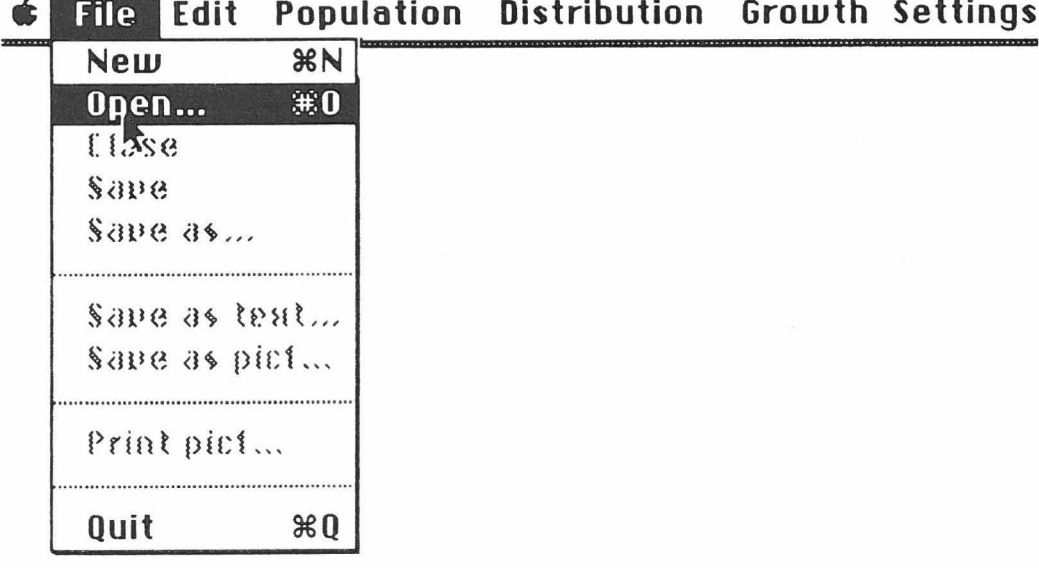

### **Distribution Growth Settings**

Fig.8. Choosing **Open** to fetch existing data file.

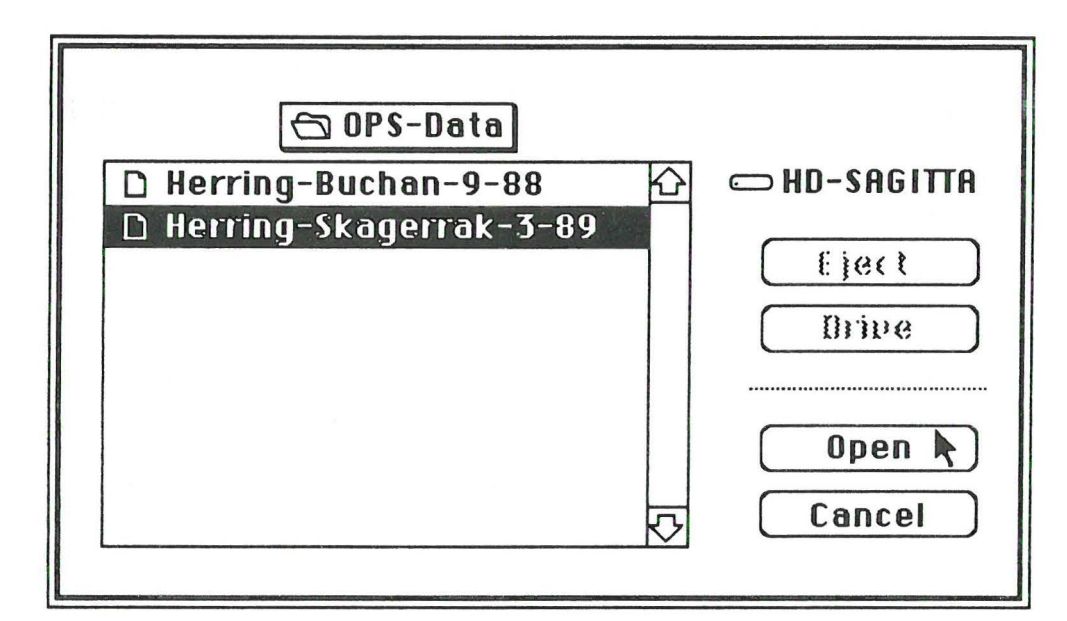

Fig. 9. The contents of a window after opening existing data file.

1.3. Add OTO-files to an existing "OPS" data file

If the user wants to add one or more OTO files to the one that is already processed by the OPS programme, he/ she can use **Select population** from the **Population** menu (Fig. 10). A new window will appear on the screen (Fig. 11) from which the user can select the OTO files he/she would like to add to the already processed OTO files. The proceeding windows are the same as in Fig. 6 and 7.

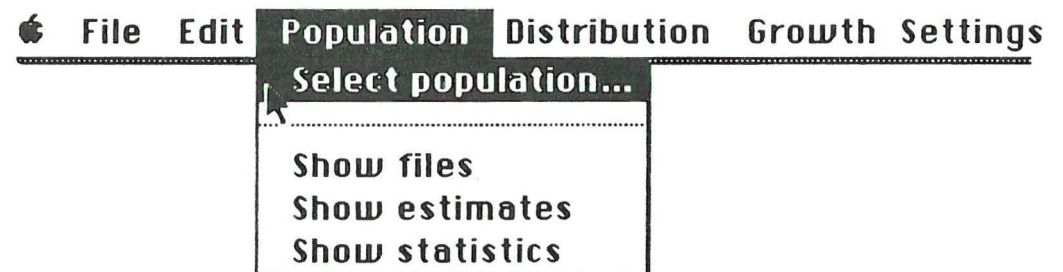

Fig. 10. The **Select population** option in the **Population** menu when more OTO files are to be added to already processed OTO files.

 $\textcolor{red}{\bullet}$  File Edit Population Distribution Growth Settings

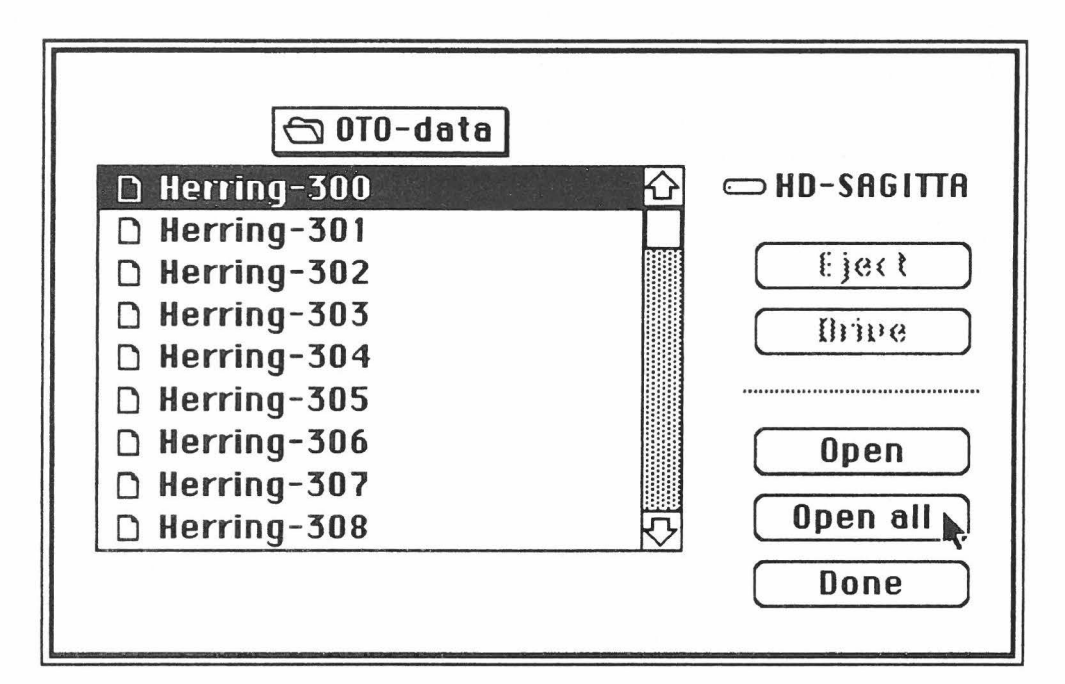

Fig. 11. Choosing the OTO-datafiles.

#### 1.4. Saving data

When you have processed OTO data files (data files created by the OTO programme), choose **Save as** from the **File menu** (Fig. 12) to save the processed OTO data files as a OPS data file. A window appears as shown in Fig. 13 with a default name given. In the example given in Fig. 13 the default name has been changed.

After minor changes have been made to the data, choose **Save** from the **File menu,** since the file has already been established. If you leave the programme by **Close or Quit** (Fig. 14 and 15) and data are not saved, a window will appear (Fig. 16) asking if the changes made are to be saved. If you have made changes and want to save them, click **Yes.** 

| <b>File</b>     | Edit         |                          |          | Population Distribution Growth Settings |       |       |          |  |
|-----------------|--------------|--------------------------|----------|-----------------------------------------|-------|-------|----------|--|
| Nem             |              |                          |          | (s) locessed files                      |       |       |          |  |
| 0.080           |              | $\mathbf{a}(\mathbf{r})$ |          | timated parameters                      |       |       |          |  |
| Close<br>\$8888 |              |                          |          | Summary statistics =                    |       |       |          |  |
|                 | Save as      |                          |          | Min.                                    | Mean  | Max.  | St. dev. |  |
|                 |              |                          | $\Omega$ | 30.0                                    | 36.2  | 41.0  | 3.0      |  |
|                 | Save as text |                          | ĦΟ       | 21.4                                    | 62.7  | 107.0 | 27.0     |  |
|                 | Save as pici |                          | mο       | 3.9                                     | 13.4  | 23.3  | 5.9      |  |
|                 |              |                          | 0        | 9.3                                     | 10.4  | 11.4  | 0.7      |  |
|                 | Print pict   |                          | 0        | 100.9                                   | 174.9 | 246.7 | 43.4     |  |
|                 |              |                          | $\Omega$ | 97.0                                    | 141.8 | 167.0 | 21.3     |  |
| Quit            |              | 80                       |          |                                         |       |       |          |  |

Fig. 12. Choosing Save as for saving data the first time.

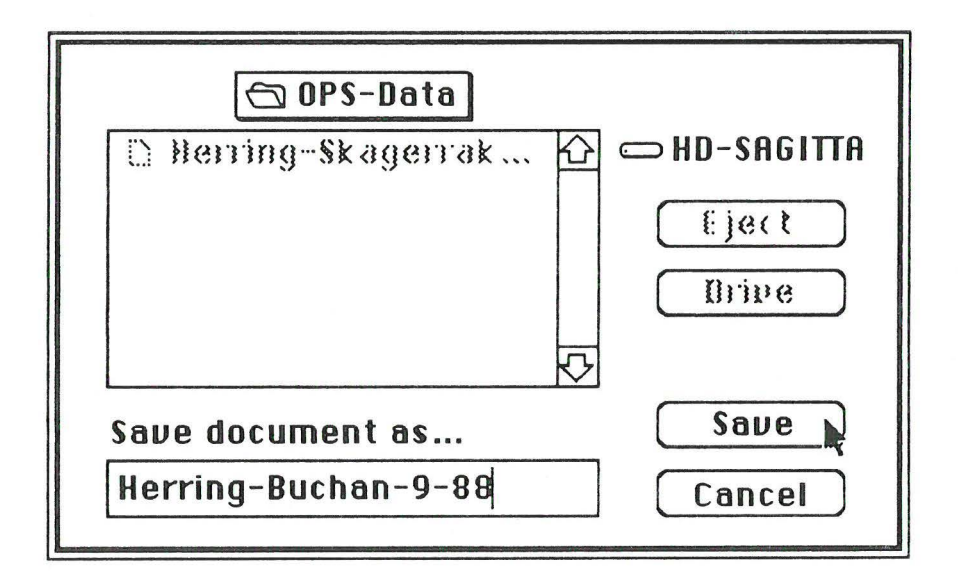

Fig. 13. Window after choosing Save as. The user can choose any name for the data file he/she wishes.

|  | I ALI L-BI<br><b>LUIL</b> |                 |                      |       | ropulation pistribution |       | orow (n settings |  |  |  |
|--|---------------------------|-----------------|----------------------|-------|-------------------------|-------|------------------|--|--|--|
|  | New                       | $\frac{1}{100}$ | rocessed files       |       |                         |       |                  |  |  |  |
|  | $\theta$ pea              | (x, 0)          | limated parameters   |       |                         |       |                  |  |  |  |
|  | Close<br>Sape             |                 | Summary statistics = |       |                         |       |                  |  |  |  |
|  | Save as                   |                 | Min.                 |       | Mean                    | Max.  | St. dev.         |  |  |  |
|  |                           |                 | 1 O                  | 30.0  | 36.2                    | 41.0  | 3.0              |  |  |  |
|  | Save as text              |                 | NО                   | 21.4  | 62.7                    | 107.0 | 27.0             |  |  |  |
|  | Sape as pici              |                 | NО                   | 3.9   | 13.4                    | 23.3  | 5.9              |  |  |  |
|  |                           |                 | $\Omega$             | 9.3   | 10.4                    | 11.4  | 0.7              |  |  |  |
|  | Print pict                |                 | O                    | 100.9 | 174.9                   | 246.7 | 43.4             |  |  |  |
|  |                           |                 | O                    | 97.0  | 141.8                   | 167.0 | 21.3             |  |  |  |
|  | Quit                      | $*0$            |                      |       |                         |       |                  |  |  |  |

**CHANGE CAILED ANILLA**  $\overline{\mathbf{r}}$ **Cattings Nictribution** Crowth  $A$ :

Fig. 14. Choosing Close from the File menu.

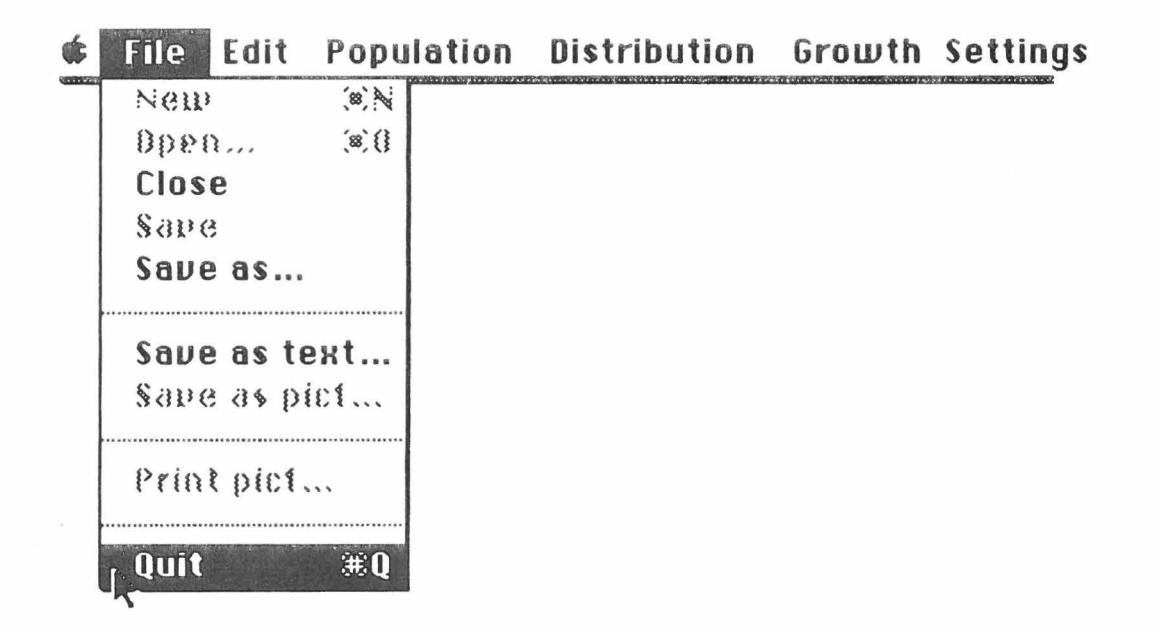

Fig. 15. Chosing **Quit** from the File menu.

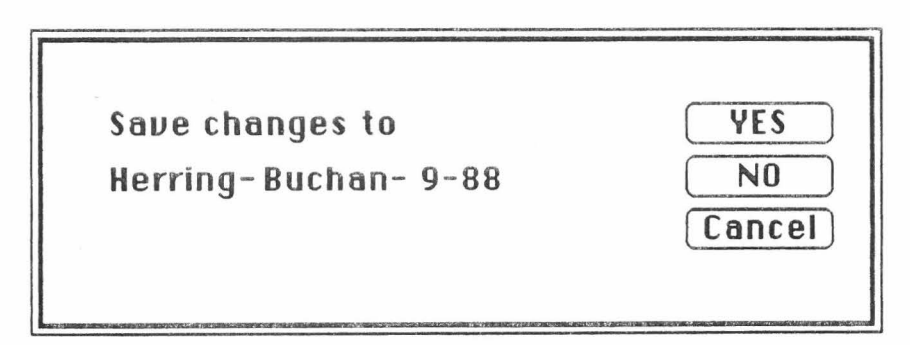

Fig. 16. Window after choosing **Quit** or Close.

### 2. STATISTICS AND DISTRIBUTIONS

The OPS programme will automatically show the OTO files that have been processed in the **"Processed files"** window. This window can also be called up by choosing **"Show files"** from the **"Population"** menu. In addition, the length, wet weight, dry weight, the measured distance from the centre of the otolith to the first increment observed **(Focus).** the measured distance from the nucleus to the margin of the otolith **(Radius)**  and the number of increment estimated (# **Inc).** will all be shown in the **"Estimated parameters"** window. This window will appear after choosing **"Show estimates"** from the **"Population"** menu. A **"Summary statistics"**  window gives you the basic statistics of length, wet weight, dry weight, Focus, Radius and # Inc and the window are choosen from the **"Population"** menu as **"Show statistics".** The three windows are shown in Fig. 1 7. All three windows can be saved as text files by choosing **"Save as Text...**" from the File menu. None of the windows can be copyed to the scrapbook or to another programme.

| <b>Processed files</b> |                   |                   |          |         |                           |         |       |                |        |          |          |
|------------------------|-------------------|-------------------|----------|---------|---------------------------|---------|-------|----------------|--------|----------|----------|
| <b>Number</b>          | Experiment        |                   |          | Sample  |                           | Date    |       | <b>Species</b> |        |          |          |
| 300                    | Skagerrak-8£ St.4 |                   |          |         | 15/3/88                   |         |       | Herring        |        |          |          |
| 301                    |                   | Skagerrak-88 St.4 |          |         | 15/3/88                   |         |       | Herring        |        |          |          |
| 302                    |                   | Skagerrak-88 St.4 |          |         | 15/3/88                   |         |       | Herring        |        |          |          |
| 303                    |                   |                   |          |         | Estimated parameters      |         |       |                |        |          |          |
| 304                    |                   | Number            | Length   | Wet wt. |                           | Dry wt. | Focus |                | Radius | $#$ Inc. |          |
| 305                    |                   | 300               | 41.0     | 107.0   |                           | 23.30   | 10.2  |                | 246.7  | 167      |          |
| 306                    |                   | 301               | 37.0     |         | 61.5<br>13.32             |         |       | 10.5<br>170.9  |        | 153      |          |
|                        |                   | 302               | 36.5     | 77.6    |                           | 16.39   | 11.4  |                | 192.6  | 143      |          |
|                        |                   | 303<br>E          |          |         | <b>Summary statistics</b> |         |       |                |        |          |          |
|                        |                   | 304               | Param.   |         | Count                     |         | Min.  |                | Mean   | Max.     | St. dev. |
|                        |                   | 305               | Length   |         | 10                        |         | 30.0  |                | 36.2   | 41.0     | 3.0      |
|                        |                   | 306               | Wet wt.  |         | 10                        |         | 21.4  |                | 62.7   | 107.0    | 27.0     |
|                        |                   |                   | Dry wt.  |         | 10                        |         | 3.9   |                | 13.4   | 23.3     | 5.9      |
|                        |                   |                   | Focus    |         | 10                        |         | 9.3   |                | 10.4   | 11.4     | 0.7      |
|                        |                   |                   | Radius   |         | 10                        |         | 100.9 |                | 174.9  | 246.7    | 43.4     |
|                        |                   |                   | $#$ Inc. |         | 10                        |         | 97.0  |                | 141.8  | 167.0    | 21.3     |
|                        |                   |                   |          |         |                           |         |       |                |        |          |          |

**File Edit Population Distribution Growth Settings** 

Fig. 17. The three windows shown by the **Population** menu.

All the parameters in the **"Summary statistics"** window can be produced as graphs. This is done by choosing either of them from the **"Distribution"** menu (Fig. 18 and 19). The scale of the x- and y-axis can be changed by double clicking on one of the two axis (Fig. 23).

A special case is when creating a graph of the hatch distribution (Fig. 20). If the date-format used is not equal to the default date-format in the OPS programme, a window will appear to get the user to define the used date-format (Fig. 21}. If, somehow, something is wrong, the programme will inform the user that the chart could not be made (Fig. 22) .

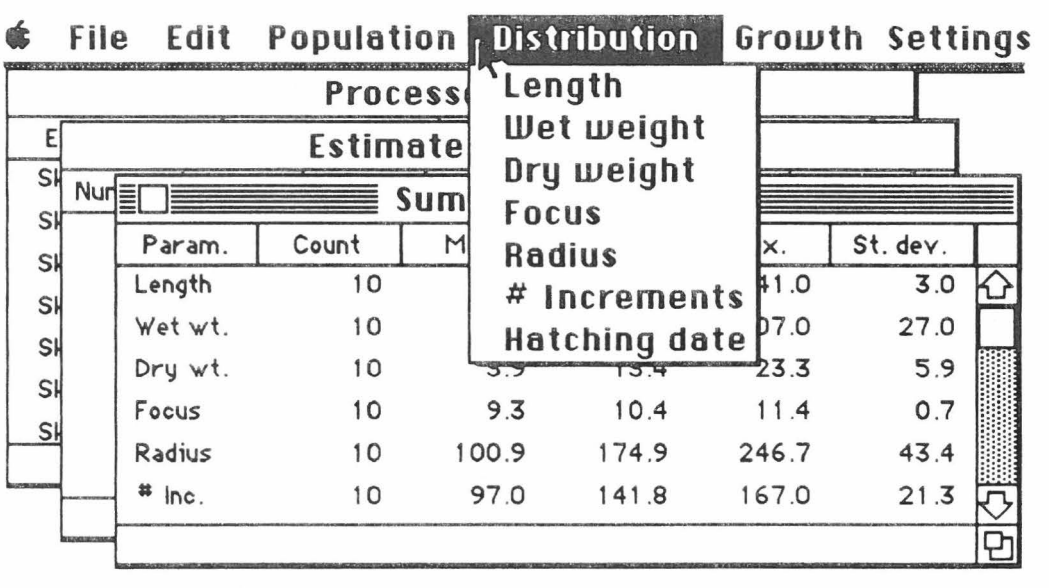

Fig. 18. Choosing charts from the **Distribution** menu .

**File** Edit Population Distribution Growth **Settings** 

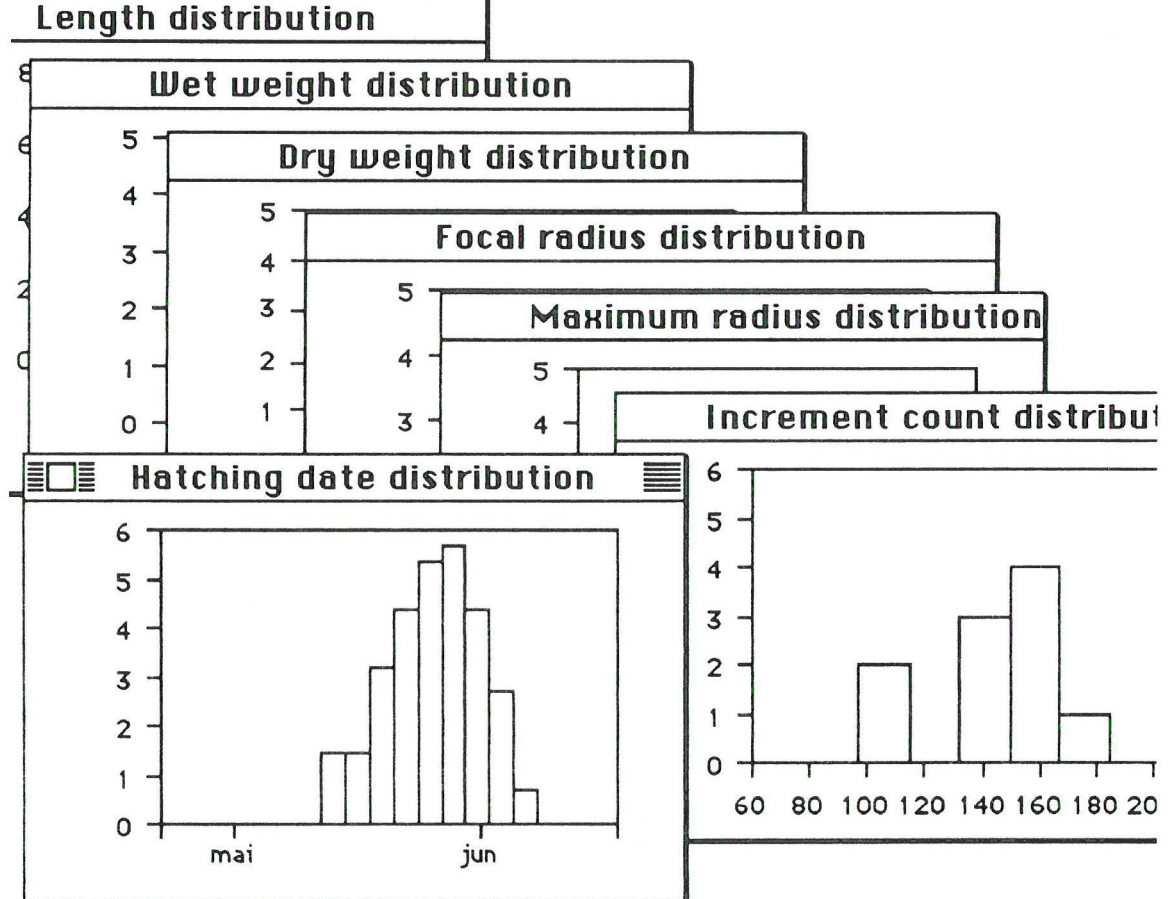

Fig. 19. The seven charts created by the Distribution window.

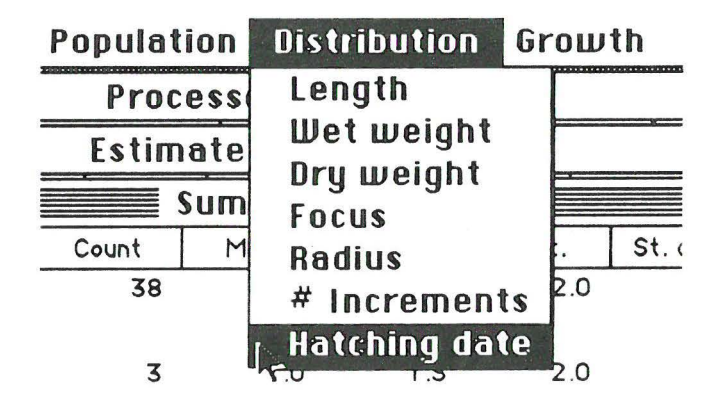

Fig. 20. Choosing Hatching date from the Distribution menu.

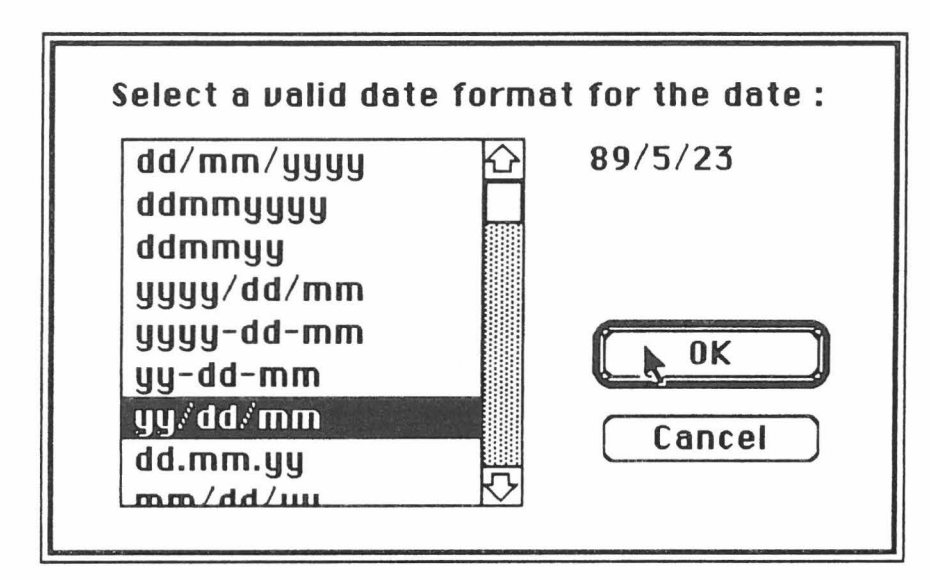

Figure 21. Selecting date format.

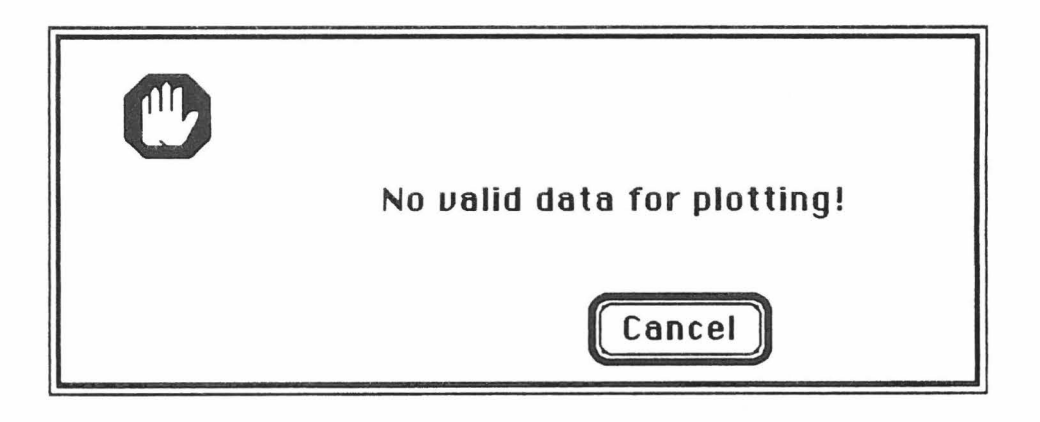

Fig. 22. Appearing window if the hatching chart can not be made.

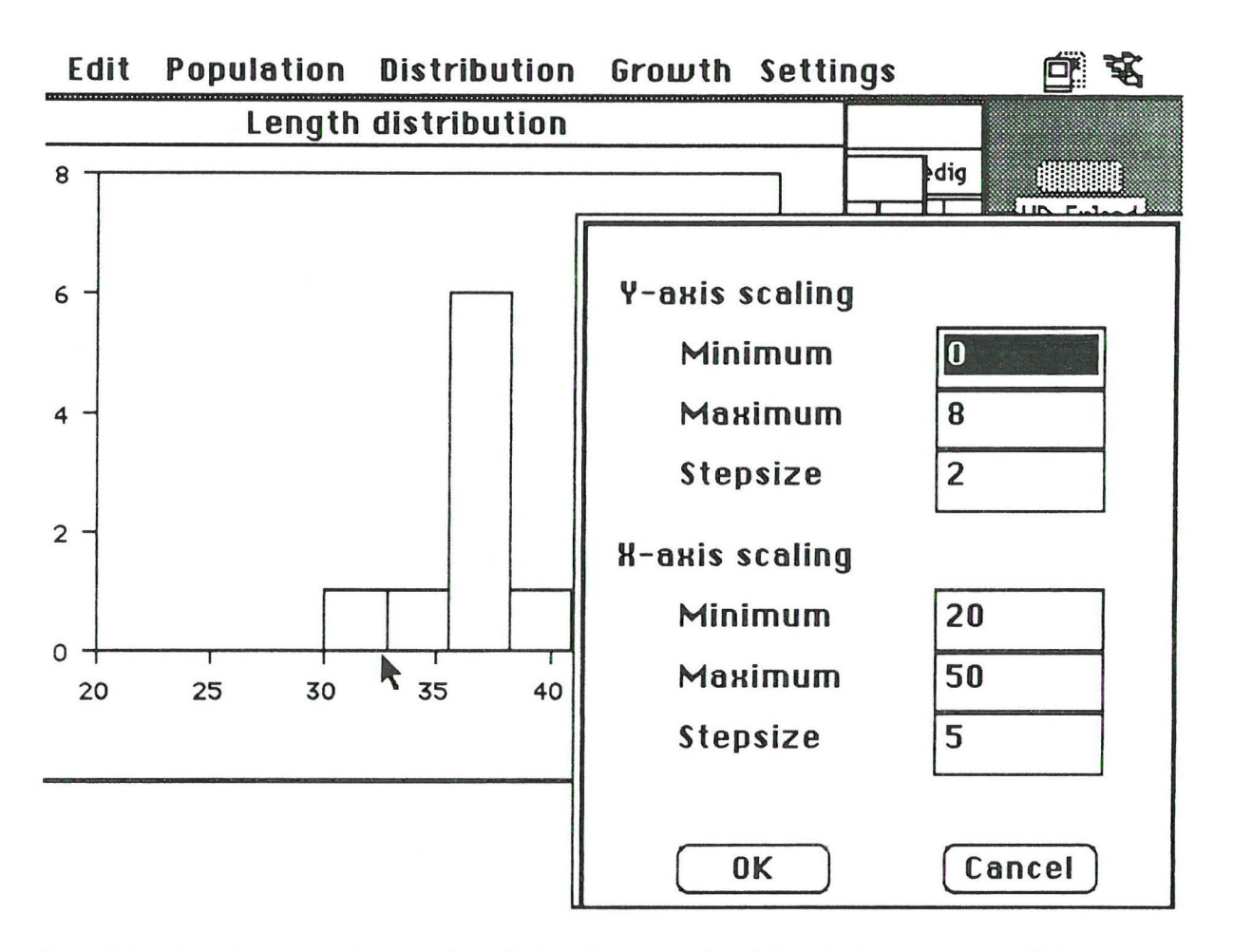

Fig. 23. To change the scale of the figure, double-click on one of the axes and a new window will appear in which the user can change the axes.

2.1 Saving and printing windows from Population and Distribution menu

The windows created by the **Population** menu can all be saved as **Text**  files by choosing "**Save as text...**" from the file menu (Fig. 24). The OPSprogramme will give the user a default name for the **Text** file, but this can be changed by the user {Fig. 25).

The graphs produced by the **Distribution** menu can either be saved as Text-files {Fig. 26 and 27) or **PICT** files {Fig. 29) by choosing **"Save as text...**" or "Save as pict..." from the File-menu. In addition the graphs can be printed on paper by choosing the **"Print pict ... "** option in the **File** menu.

The Text files can be opened by a spreadsheet as MS Excel. In addition the Text file can either be saved with a comma or a period. When using the US format configuration (selected from the Control Panel in the Apple menu) the Text file will be saved with a period and when using the Norwegian format configuration. the Text file is saved with a comma.

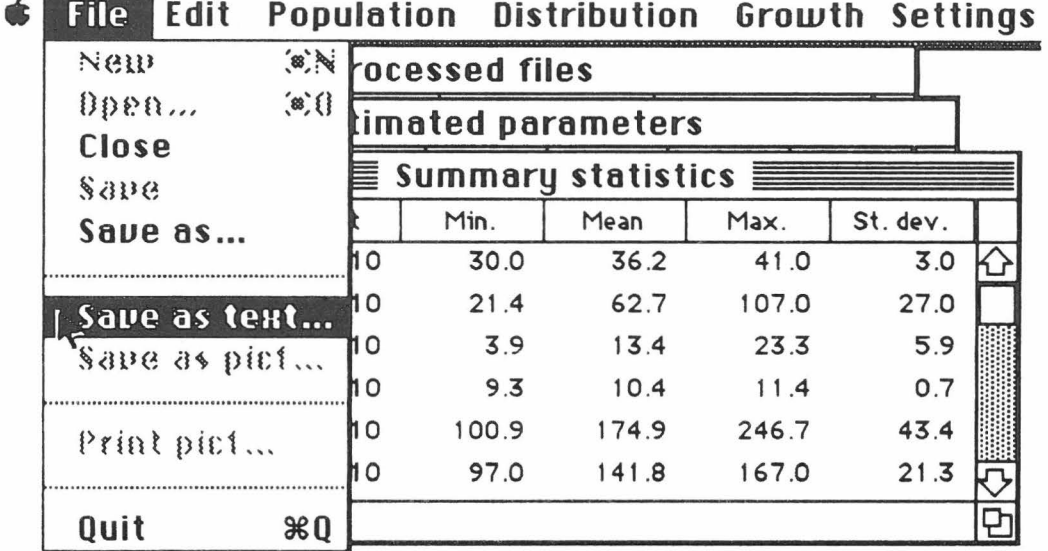

Fig. 24. The "Save as text..." option from the File menu.

File Edit Population Distribution Growth Settings Ć

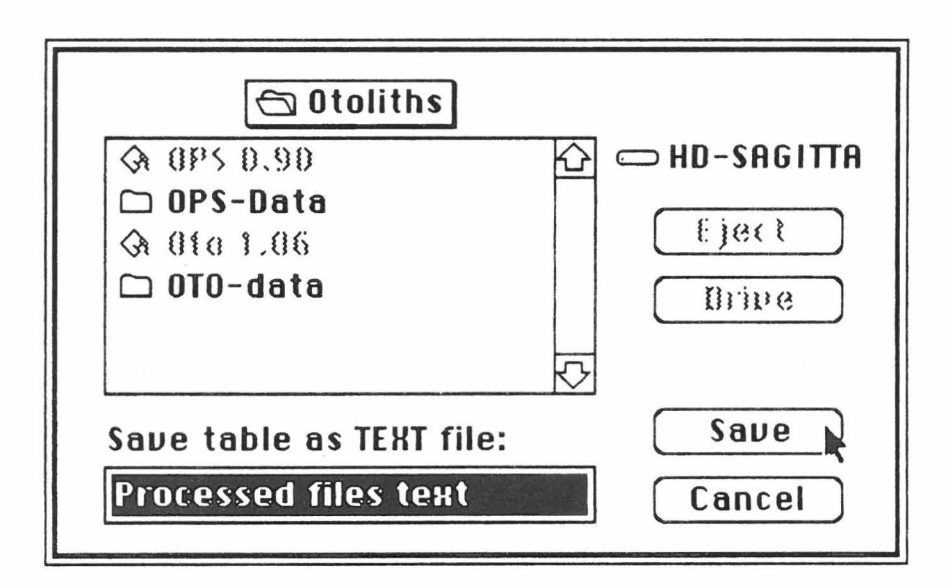

Fig. 25. The "Save as text..." window with a default data file name.

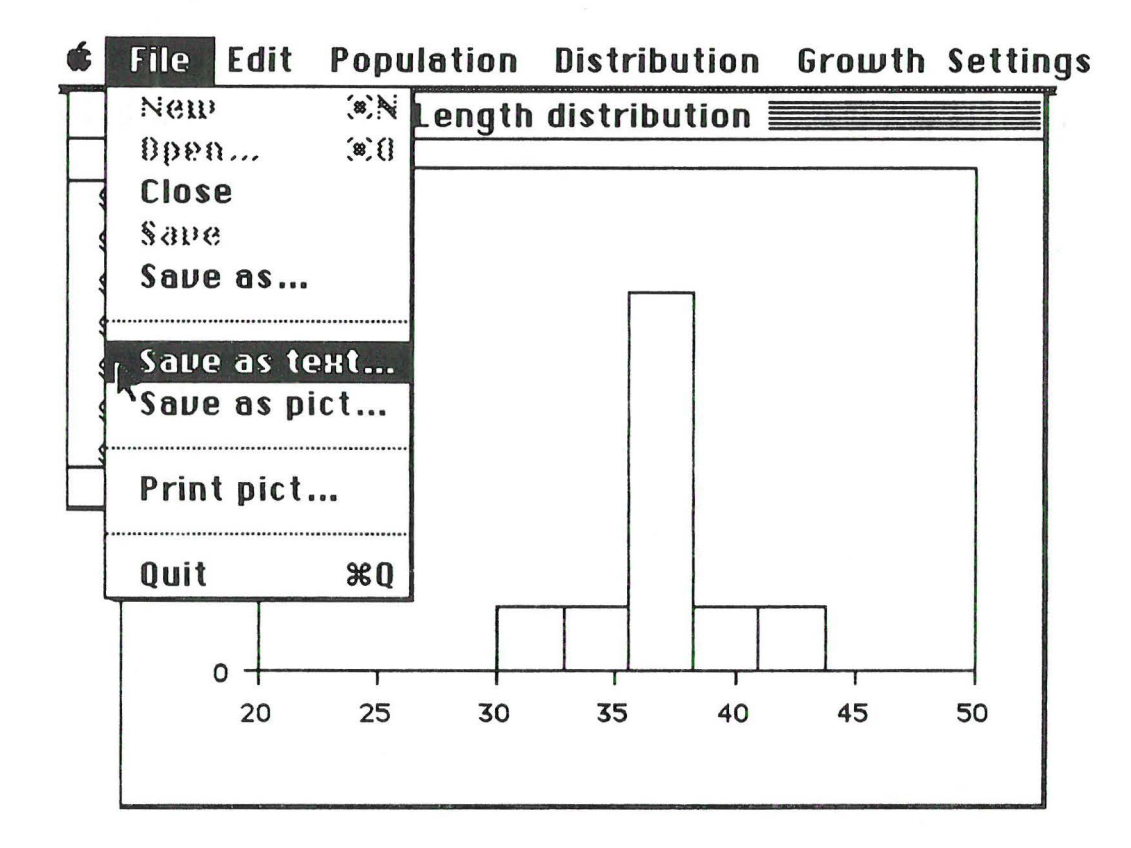

Fig. 26. The "Save as text..." option from the File menu.

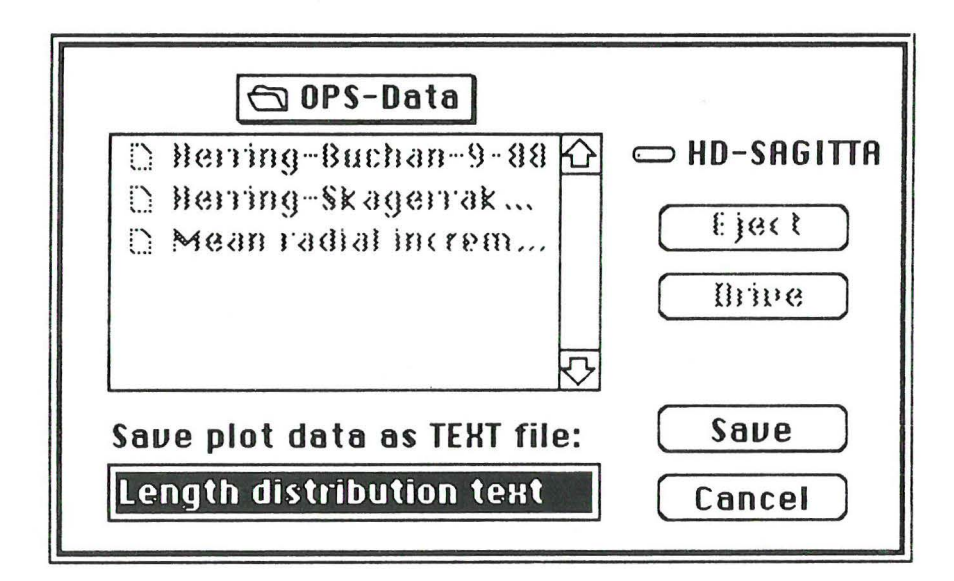

Fig. 27. The window to save a graph as Text file, with a default file name. This default file name can be changed.

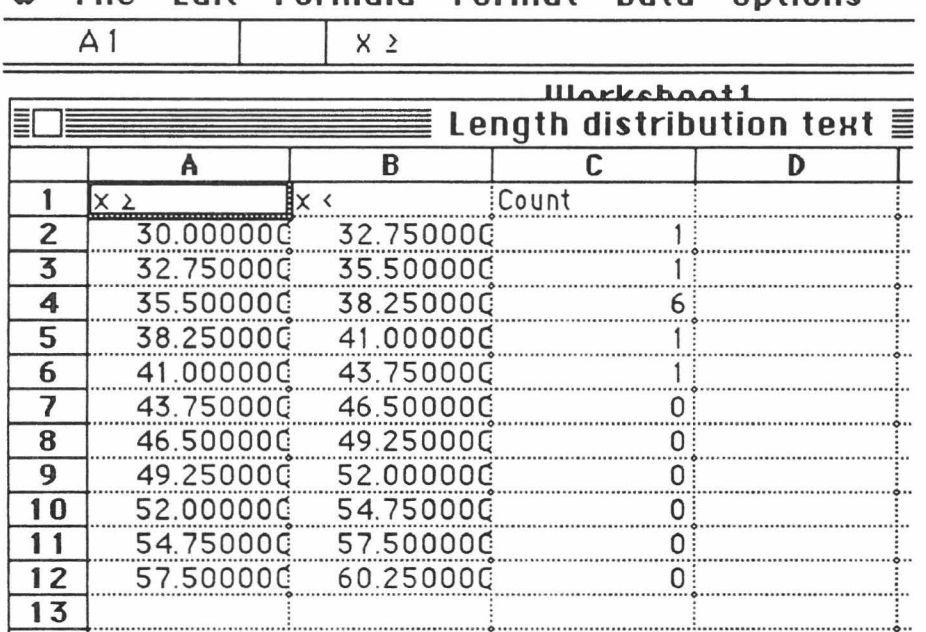

**E.** File Edit Formula Format Data Options

Fig. 28. The result of "Save as Text..." displayed as a MS Excel worksheet. If the user wants to change the period  $(.)$  to a comma  $(.)$ , it is done by using the "Replace..." function in the "Formula" menu in MS Excel.

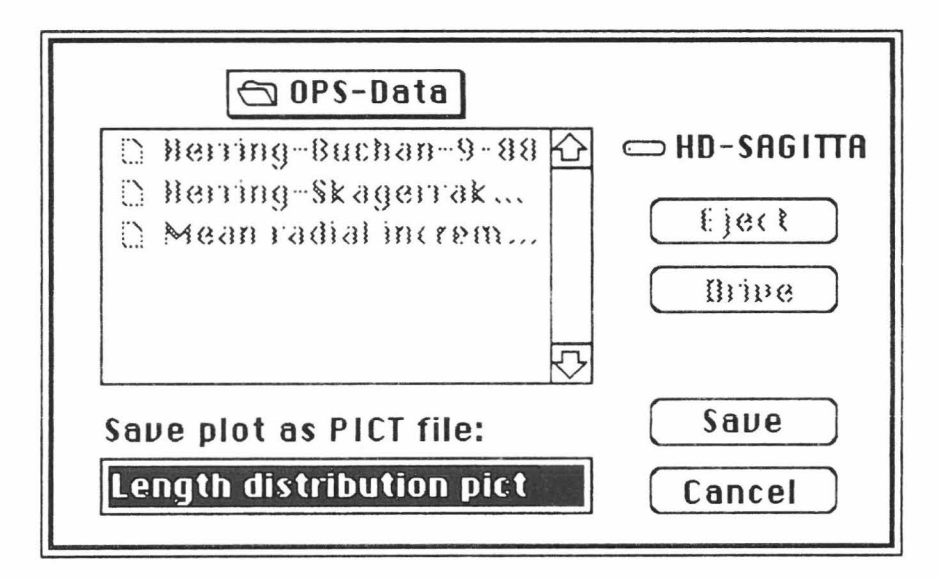

Fig. 29. The window to save a graph as PICT file, with a default file name. This default file name can be changed.

 $21$ 

### 3. SETTINGS

### 3. 1. Age offset

Firstly set the **"Age offset".** This means the number of days missing from the hatching till the first increments. For herring there has been observed in enclosure experiments that approximately 10 increments are missing compared to the actual age of the herring larvae. After choosing **"Age offset ... "** from the **Settings** menu (Fig. 30). the user changes the default 0 in the next window (Fig. 31) to a value like 10 as in Fig. 32.

|       |                             |      |     |                          | Population Distribution Growth Settings |  |  |  |
|-------|-----------------------------|------|-----|--------------------------|-----------------------------------------|--|--|--|
|       | <b>Processed files</b>      |      |     | <b>Age offset (days)</b> |                                         |  |  |  |
|       | <b>Estimated parameters</b> |      |     | Length to radius formula |                                         |  |  |  |
|       | Summary statistics 1        |      |     |                          | Weight to radius formula                |  |  |  |
| Count | Min.                        | Mean | Max |                          |                                         |  |  |  |
| 38    |                             | 67   |     |                          | Choosing period (days)                  |  |  |  |

Fig. 30. Choosing **"Age offset ... "** from the **Settings** menu

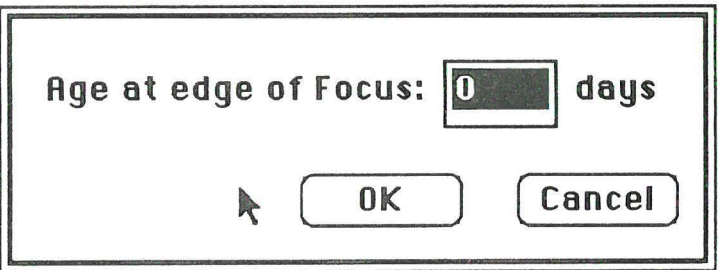

Fig. 31. The default values in the **"Age offset"** window.

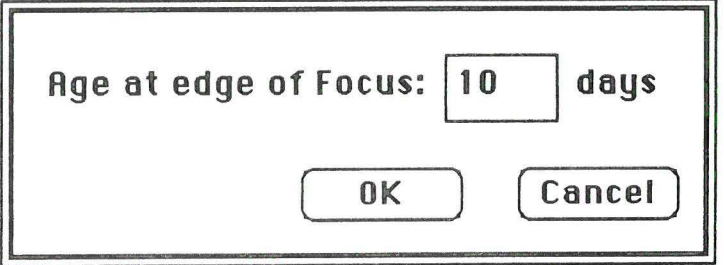

Fig. 32. Changing the default values in the **"Age offset"** window.

The user is now ready to estimate the average increment size of the selected OTO files and does so by choosing **Increment size (um) at age** from the **Growth** menu (Fig. 39).

### 3.2. Fish size to otolith radius relationship

To go from increment size to daily growth rate in length or weight. the user needs to establish a relationship between the radius of the otolith and the length or the weight (wet or dry) of the fish species. This relationship can be entered by choosing "Length to radius formula..." (Fig. 33) or **"Weight to radius formula ... "** (Fig. 35) from the **Settings** menu. The formula (relationship) is entered in window for length (Fig. 34) or for weight (Fig. 36). The formulas (regressions) entered can only use the same mathematical expressions as used in MS Excel. The symbol = is not allowed. Each formula can be saved as a uniqe data file (see Fig. 2 and Figs. 34 and 36). The graph showing the daily length increment and daily weight increment are choosen by selecting "Length increment (mm/d) at **age" and "Weight increment at age"** respectively from the **Growth** menu . The graphs showing the length and weight at age, are made by selecting **"Length (mm) at age" and 'Weight at age"** from the **Growth** menu.

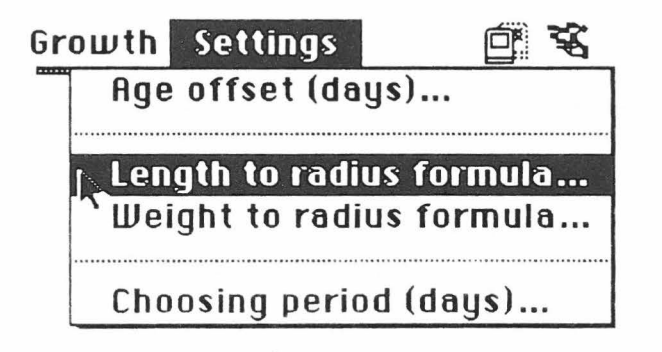

Fig. 33. Choosing **"Length to radius formula ... "** from the **Settings** menu to enter a new relationship between the length of the fish and the radius of their otolith.

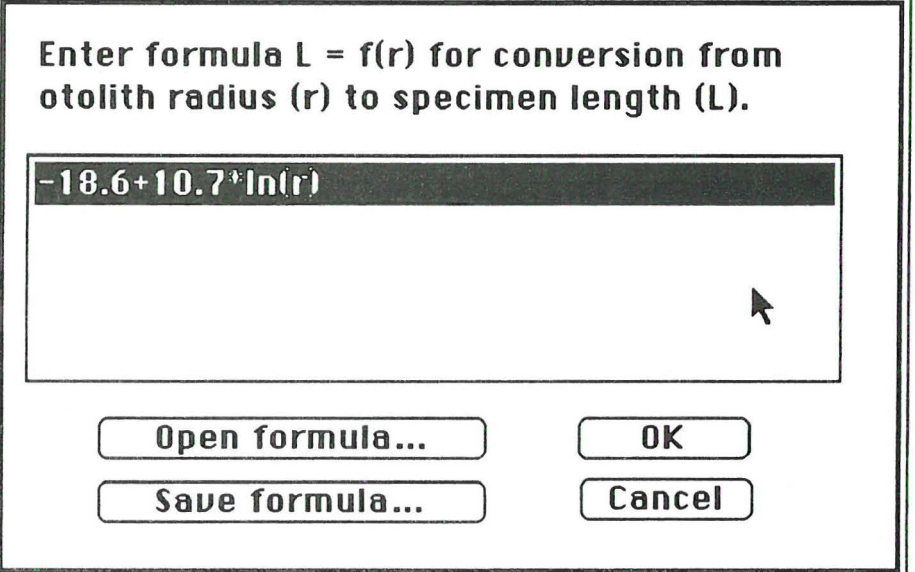

Fig. 34. Enter a new relationship between the length of the fish and the radius of their otolith. Open an exixting formula by choosing "Open formula" or save a new formula by choosing "Save formula". A formula is accepted by choosing "OK".

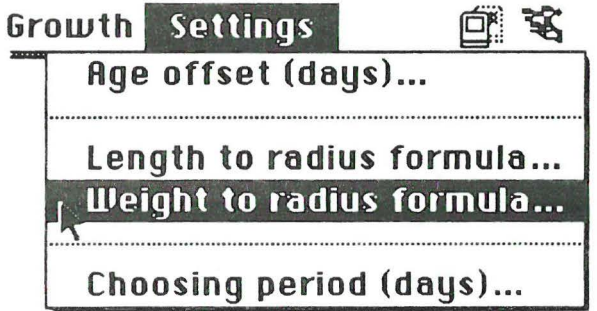

Fig. 35. Choosing "Weight to radius formula..." from the Settings menu to enter a new relationship between the length of the fish and the radius of their otolith.

**File Edit Population Distribution Growth Settings** 

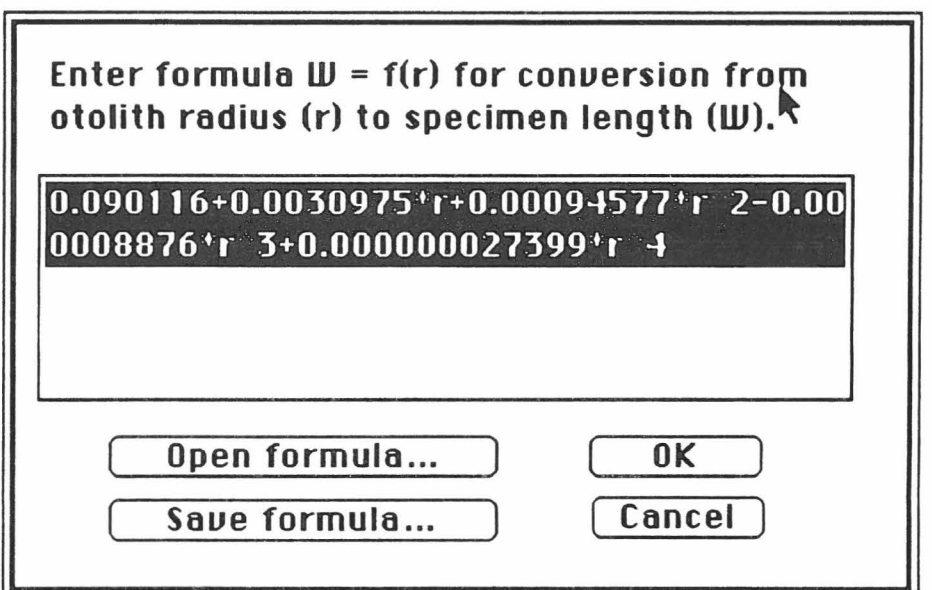

Fig. 36. Enter a new relationship between the weight (wet or dry) of the fish and the radius of their otolith.

# 3.3. Choosing period

All the measurements in the otoliths are done on a daily basis. However, there are situations where the user will want to compare growth between cohorts over a period of several days. This can be done in the programme by selecting the **choosing period** option in the **Settings** menu (Fig. 37). This gives the user the option to average increment size over whatever period of days he/she likes (Fig. 38).

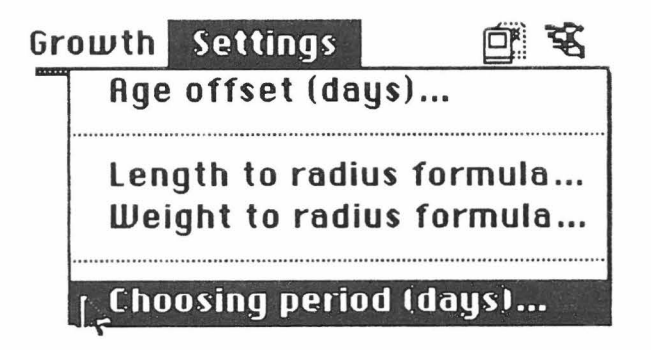

Fig. 3 7. Selecting the **choosing period** option in the **Settings** menu.

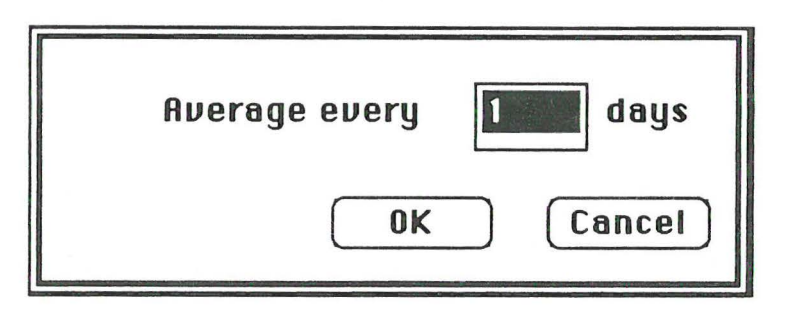

Fig. 38. Giving the number of days to average increment size data over. The default number is 1.

### 4. CALCUIATION FROM THE TIME OF HATCHING OF THE FISH

### 4 .1. Calculation of increment size

The calculation of average increment size (Increment size (um) at **age).** daily length increments **(Length increment (mm/d) at age)** and daily weight increments **(Weight increment at age:** both wet and dry weight) are all processed from the **Growth** menu. However, when using this menu, the user should be aware that all calculations are done from day 0 or the first increment. The length (LI) and weight increments (WI) are done according to the formulae:

 $LI = (L_2 - L_1)/(t_2 - t_1)$  and  $WI = (W_2 - W_1)/(t_2 - t_1)$ ; where  $L_1$ ,  $L_2$ ,  $W_1$ .  $W_2$  are length and weight at day  $t_1$  and  $t_2$ .

The first to be done is to set the **"Age offset".** This means the number of days missing from the hatching till the first increments. This is done in the **Settings** menu. It is also recommended to set the length and weight to radius relationship.

The user is now ready to estimate the average increment size of the selected OTO files and does so by choosing Increment size ( $\mu$ m) at age from the **Growth** menu (Fig. 39). While the OPS-programme processes the graph a "Progress" window (Fig. 40) will appear on the screen till all data from all the OTO files have been processed. The resulting graph containing average values (thick line) and standard deviation (two thin

lines) will be shown in a new window (Fig. 41). The axes of the graph can be altered by double clicking on one of the axes and a new window will appear as shown in Fig. 42. The scale can be changed by changing the axis values in the window.

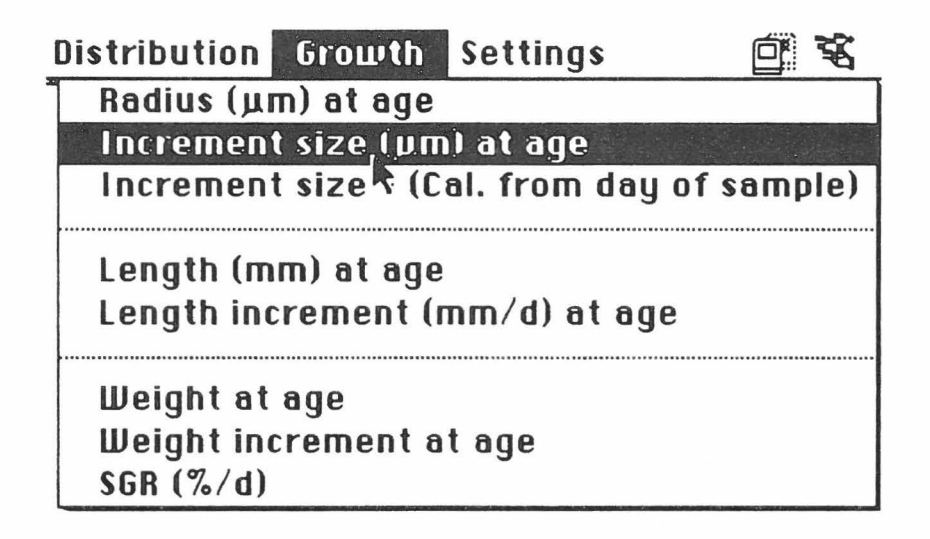

Fig. 39. Choosing the **Increment size (µm) at age** from the **Growth** menu to estimate the average increment size with standard deviation.

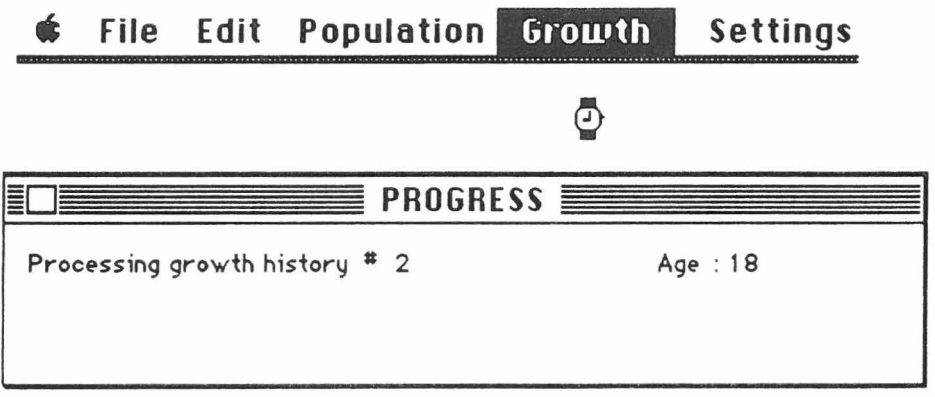

Fig. 40. The window appearing on the screen while the OPS programme processes the data.

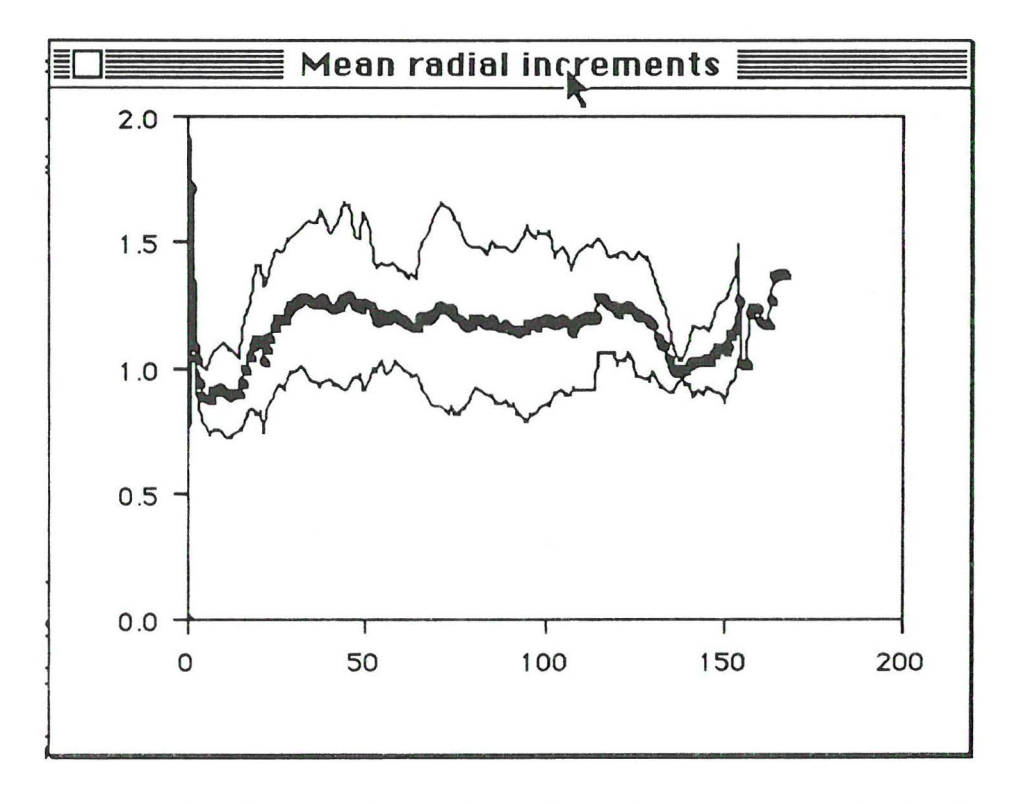

Fig. 41. An example of a graph produced by the "Increment size  $(\mu m)$  at age" option.

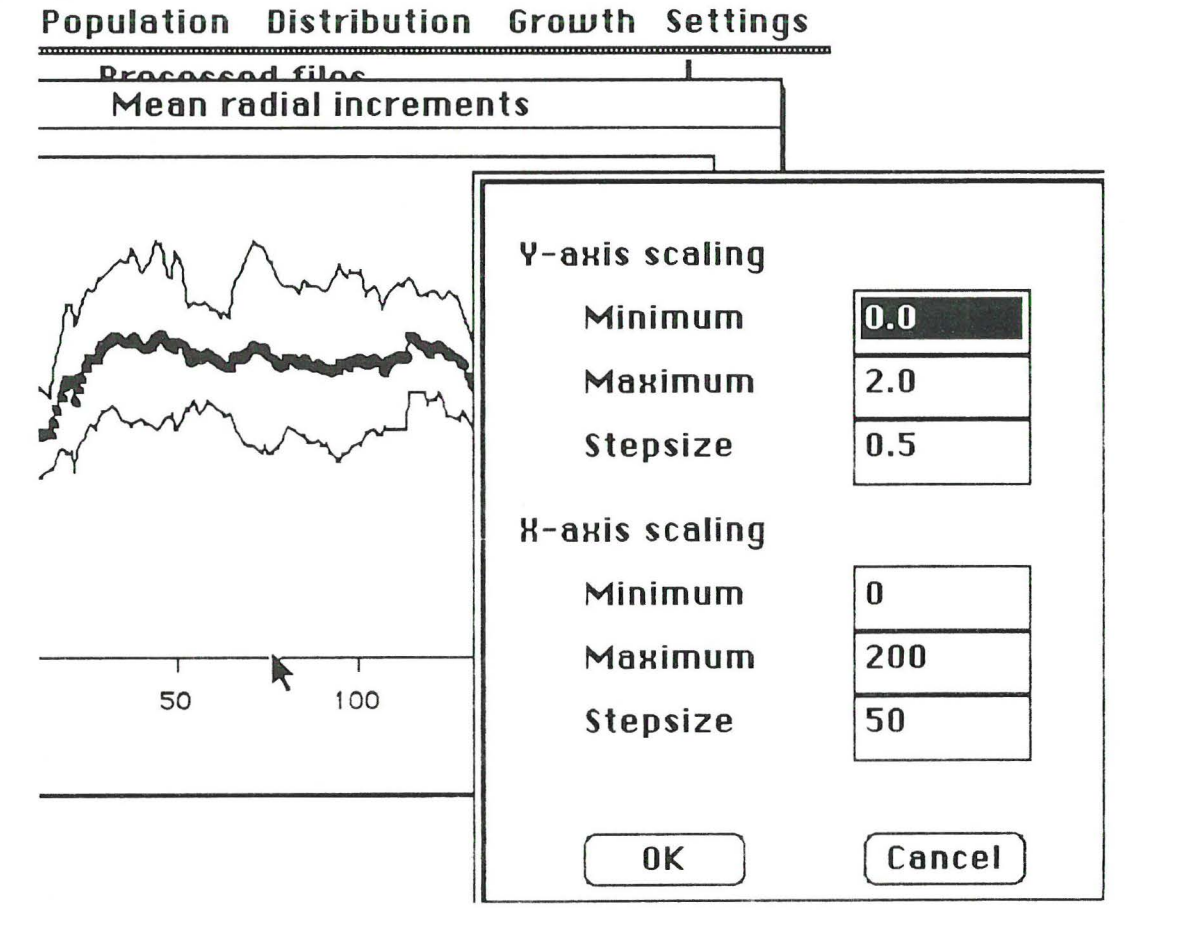

Fig. 42. The scale of the axes can be altered by double clicking on one of the axes.

# 4.2. Calculation of daily growth rate in length and weight

To go from increment size to daily growth rate in length or weight. the user needs to establish a relationship between the radius of the otolith and the length or the weight (wet or dry) of the fish species. This relationship can be entered by choosing **"Length to radius formula"** (Fig. 33) or **'Weight to radius formula"** (Fig. 35) in the **Settings** menu.

The graph showing the daily length increment and daily weight increment is chosen by selecting **"Length increment (mm/d) at age"** and **"Weight increment at age"** respectively from the **Growth** menu. The graphs showing the length and weight at age, are made by selecting **"Length (mm) at age" and 'Weight at age"** from the **Growth** menu.

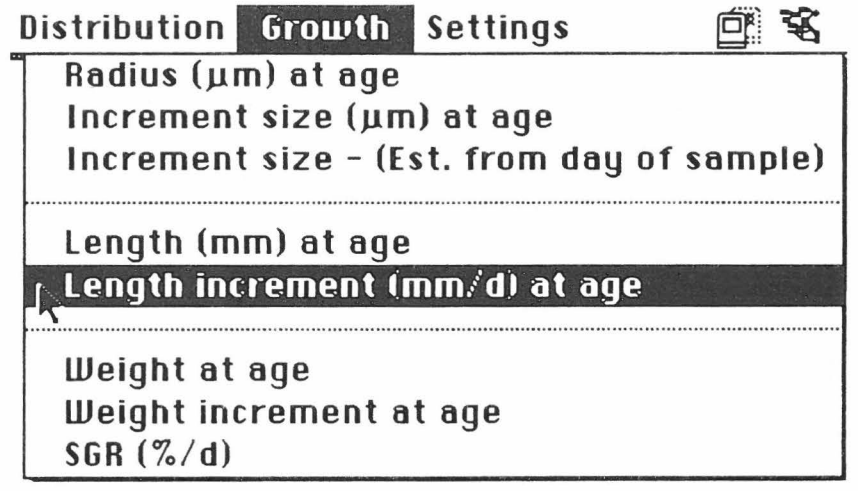

Fig. 43. Choosing **"Length increment (mm/d) at age"** from the **Growth**  menu to have the average length increments of the sampled fish backcalculated.

4.3. Calculation of specific growth rate (%/d)

The backcalculation of specific growth rate (%/d) is based upon the relationship between the otolith radius and the weight of the fish being known. This relationship has to be entered by using the **Settings** menu (see ch. 3.2).

The specific growth rate. SGR, is calculated according to the formula (Houde and Schekter. 1981):

SGR =  $(exp((\ln (Wt_2) - \ln (Wt_1))/ (t_2-t_1)) - 1) * 100$ ; where Wt<sub>1</sub> and Wt<sub>2</sub>

are wet weights of fishes at days  $t_1$  and  $t_2$ .

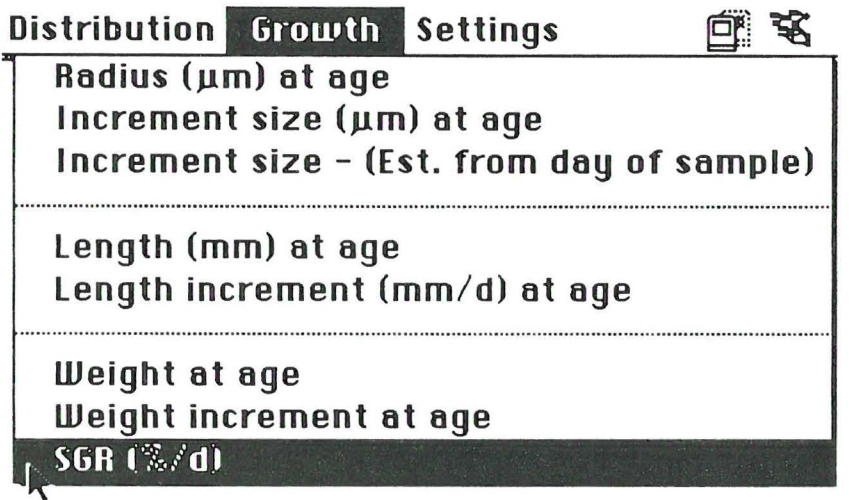

Fig. 44. Choosing "SGR (%/d)" from the Growth menu to have backcalculated the specific growth rate (%/d) of the sampled fish.

# 5. CALCULATION FROM THE TIME OF CAPTURE OF THE FISH

This option gives the user the possibility to calculate the average increment size from the moment of capture of the fish and back to the moment of hatching. The option is useful when the user wants to compare recent growth between cohorts.

### 5.1. Calculation of increment size

. The average increment size from the moment of capture of the fish and back to the moment of hatching is calculated by choosing the **Increment size - (Cal. from day of sample)** option in the **growth** menu. By selecting the **Choosing period (days)** option in the **Settings** menu , the user will get calculated values over periods of more than one day.

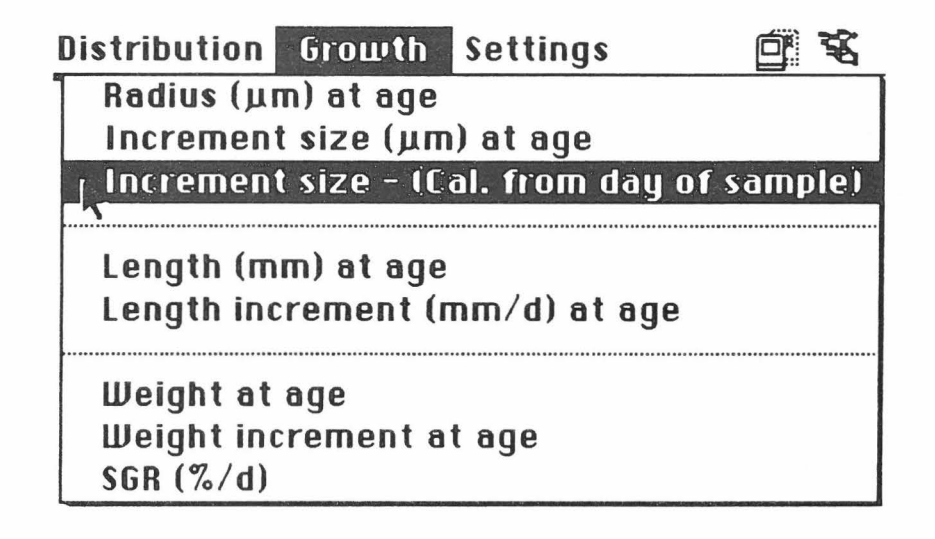

Fig. 45. Choosing "Increment size - (Cal. from day of sample)" from the **Growth** menu to have the specific growth rate  $(\frac{\%}{d})$  of the sampled fish backcalculated. The calculation is done from the moment of capture and back to the moment of hatching.

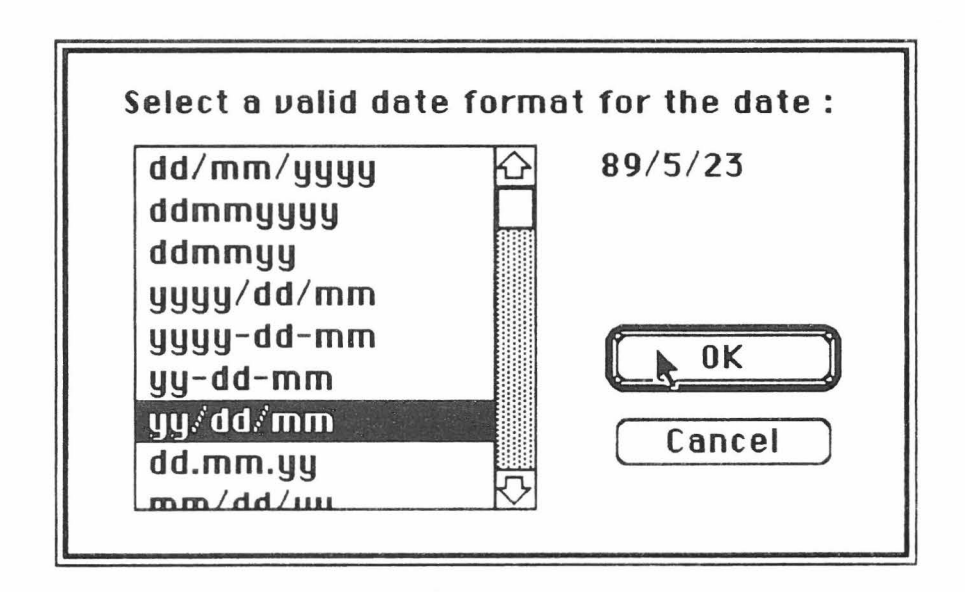

Fig. 46. Selecting date format.

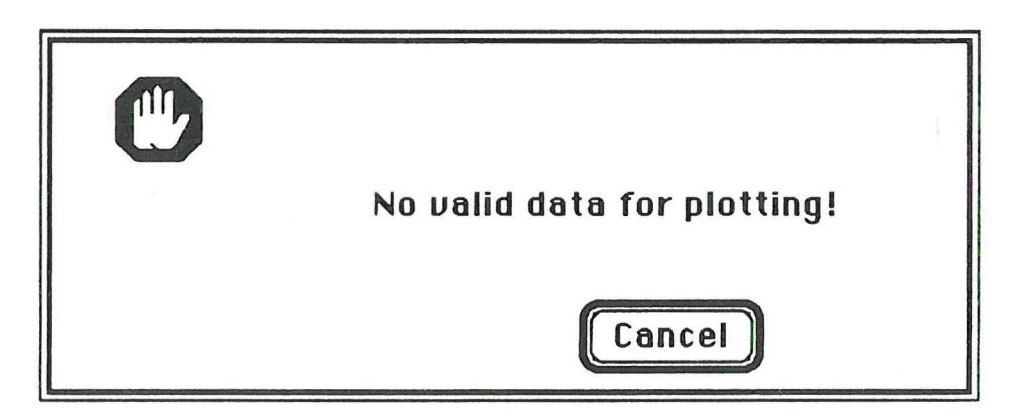

Fig. 47. Appearing window if the hatching chart can not be made.

6 . SAVE TABLES AND CHARfS

The graphs can either be saved as Text files or as PICT files. The "Save as text..." (Fig. 48) option saves the mean, standard deviation, number of count at age (days). sum and sums of squars. An example is shown in Fig. 49, with a text file open from MS Excel. The comma (.) can be changed to a period (.) by using the command **Replace** in MS Excel. By choosing **Save**  as pict... the figure will be save as PICT-file, which can later be read by programmes such as MacDraw.

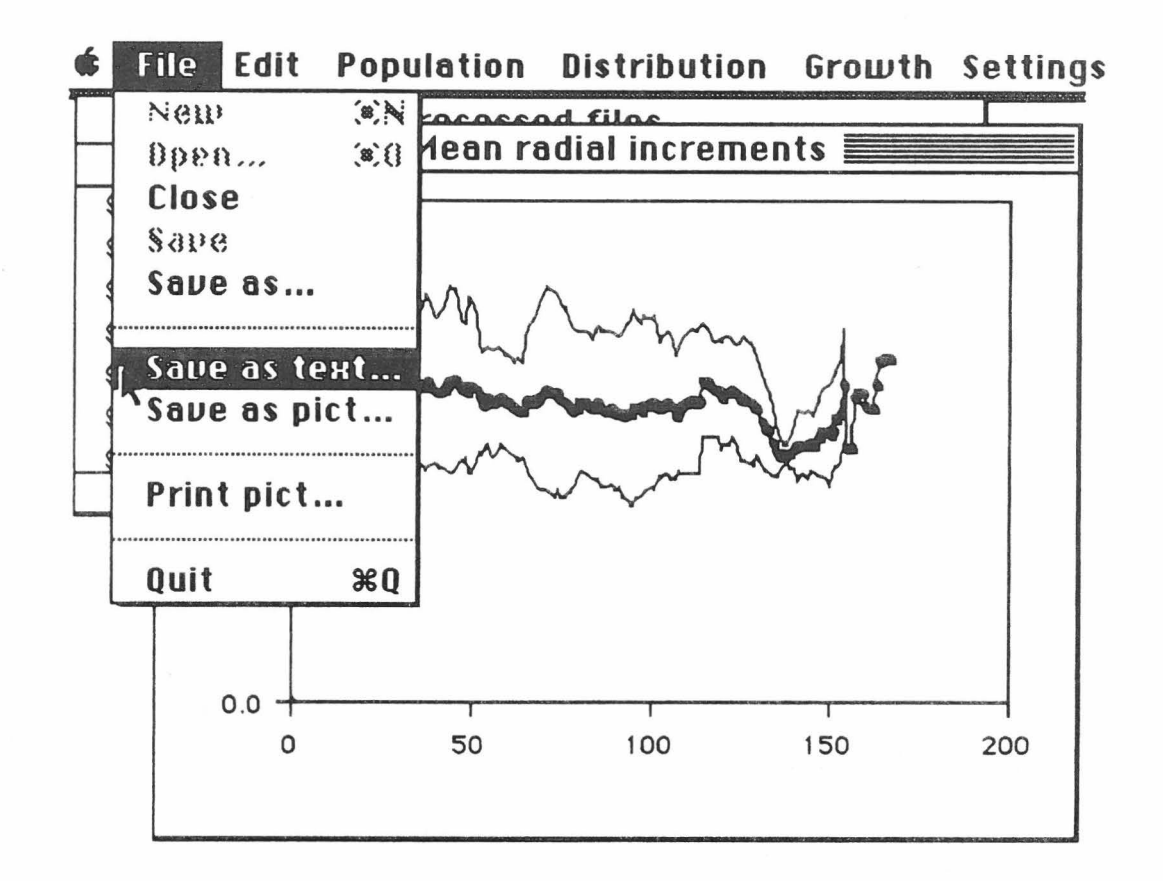

Fig. 48. The "Save as text..." option from the File menu.

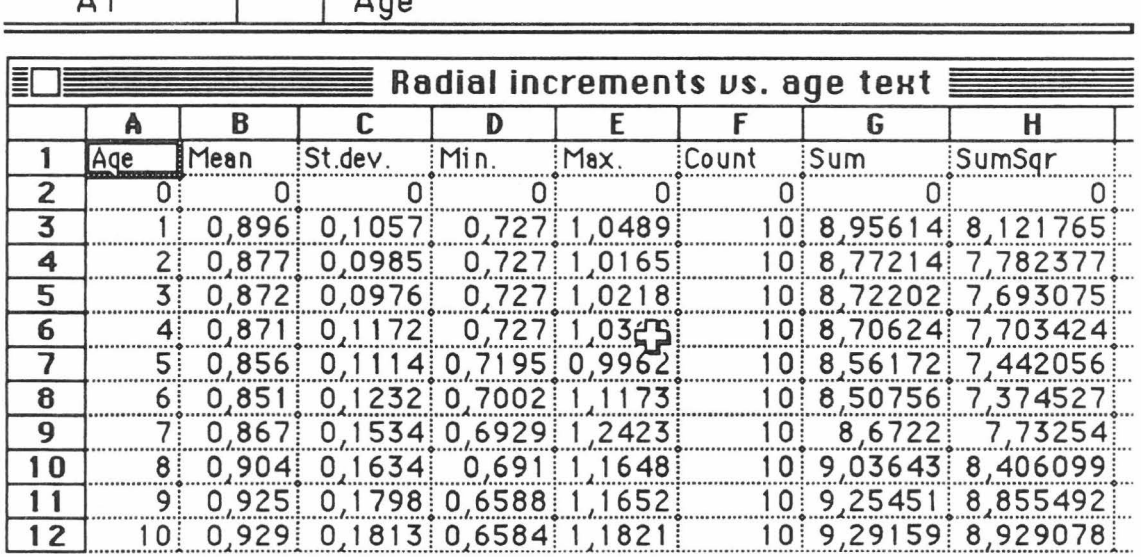

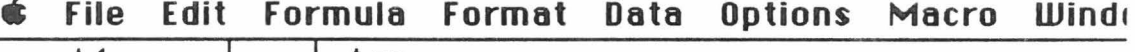

Fig. 49. The result of "Save as Text..." displayed as an MS Excel worksheet. If the user wants to change the comma (,) to period (.), this is done by using the "**Replace...**" function in the "**Format**" menu in MS Excel.

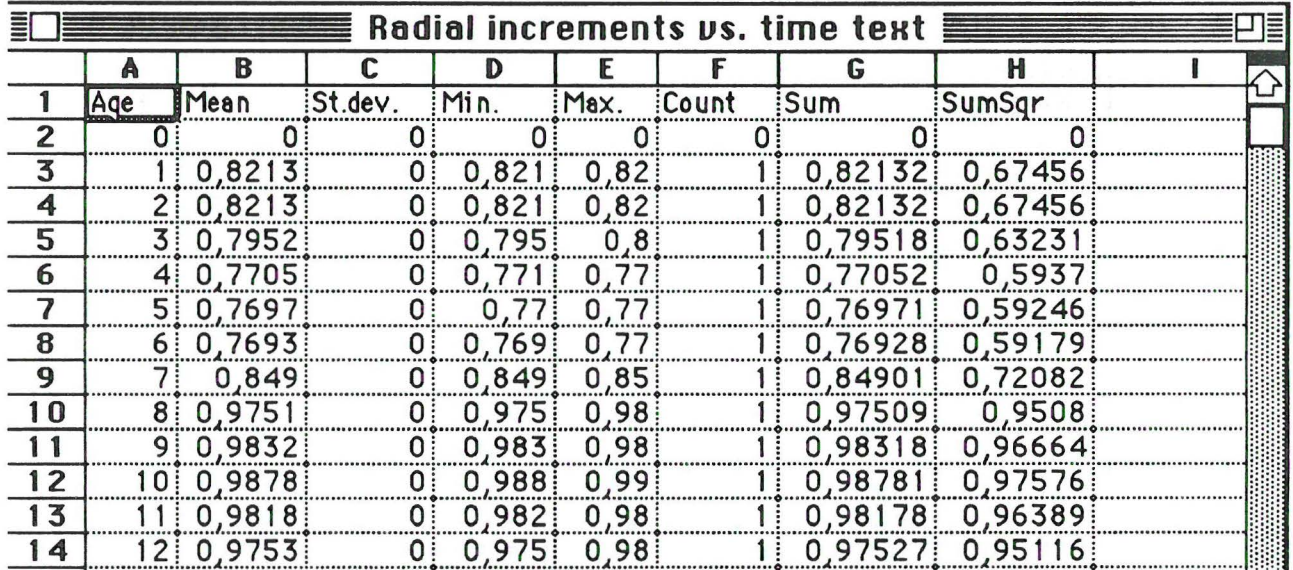

Fig. 50. The result of "Save as Text..." displayed as an MS Excel worksheet. If the user wants to change the comma (,) to a period (.), this is done by using the "Replace..." function in "Format" menu in MS Excel.

### 6.1. Using comma or period when saving Text files

The user can choose between comma or period when exporting data as text-files. This is done by setting the Format configuration to US format when period is to be used and Norwegian format when a comma is to be used. If the user wants to change format when in the programme, the computer has to be rebooted to get the new format.

### 7. PRINT TABLES AND CHARTS

Only Graphs can be printed. This is done by choosing "Print pict..." from the **File** menu.

### 8. COPY AND PASTE TABLES AND CHARTS

The tables produced by the OPS programme cannot be copied to the Scrapbook or to another programme. It is recommended to save the Tables as Text files by using the "Save as text..." option in the File menu. The graphs can all be copied to the Scrapbook or to programmes like MS Word, MacDraw or SuperPaint. However, parts of the graphs can be lost when you use the copy function. It is therefore recommended to save the

graphs as PICT files for use in programmes like SuperPaint and MacDraw.

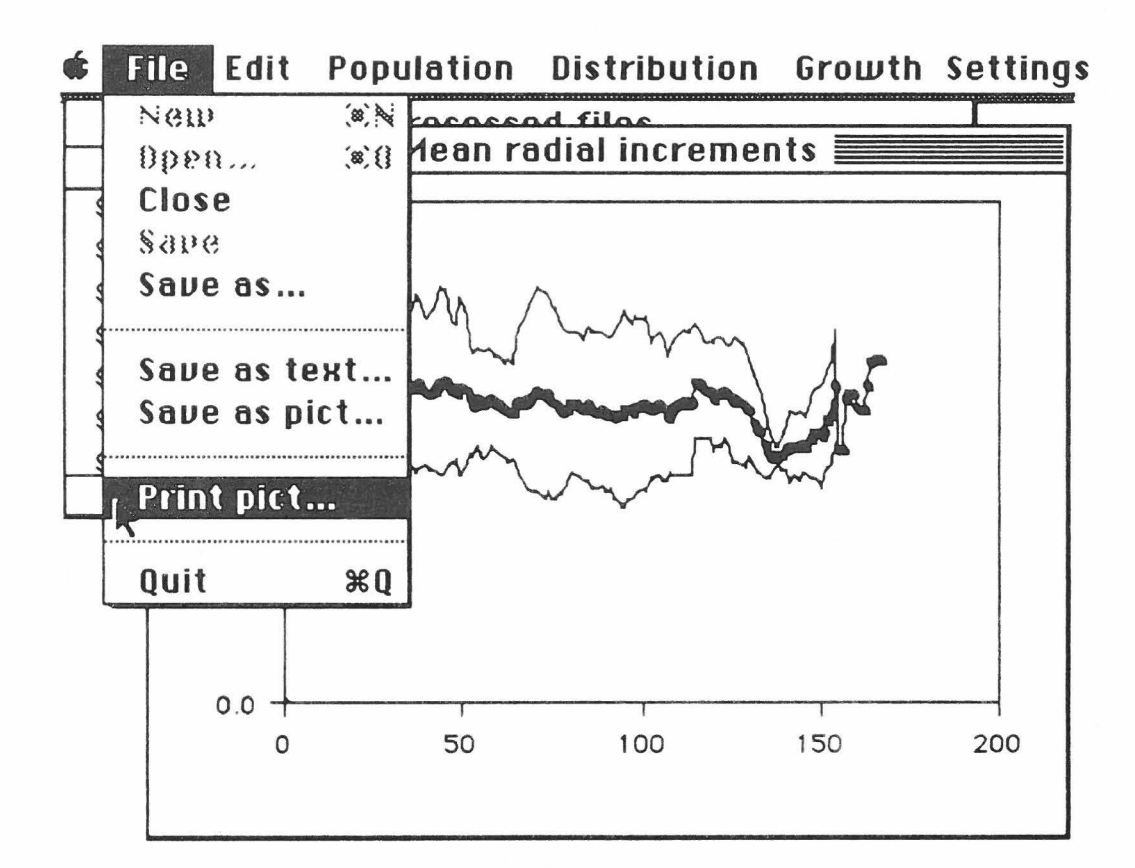

Fig. 51. The "Print pict..." option from the File menu.

#### 9. REFERENCES

- Anon. 1989. Report of the working group on larval fish ecology to the Biological Oceanography Committee of ICES. ICES CM 1989 (L:22): 1-46 [Mimeo.]
- Andersen, T. and Moksness, E. 1988. Manual for reading daily increments by the use of a computer programme. Flødevigen meldinger 4: 1-37. ISSN 0800-7667.
- Houde, D.E. and Schekter, R.C. 1981. Growth rates, rations and cohort consumption of marine fish larvae in relation to prey concentration. Rapp. P.-v. Reun. Cons. int. Explor. Mer 178: 441-453.

#### FL0DEVIGEN MELDINGER

Oversikt over tidligere artikler

- 1984 Nr. 1 Anon: Hydrografisk snitt Torungen-Hirtshals 1983.
- 1984 Nr. 2 Anon: Arsmelding 1983.
- 1984 Nr. 3 Anon: Stasjonsoversikt 1983 fra tokter med "G.M. Dannevig".
- 1984 Nr. 4 B. Bøhle: Beregning av mulig produksjon av blåskjell i Oslofjorden og på Skagerrakkysten.
- 1984 Nr. 5 E. Dahl, F.-E. Dahl og D.S. Danielssen: Resipientundersøkelser i Tvedestrandsfjorden 1983.
- 1984 Nr. 6 B. B0hle: 0sters og 0sterskultur i Norge.
- 1985 Nr. 1 Anon: Hydrografisk snitt Torungen-Hirtshals 1984.
- 1985 Nr. 2 Anon: Stasjonsoversikt 1984 fra tokter med "G.M. Dannevig".
- 1985 Nr. 3 E. Dahl. D.S. Danielssen og K. Tangen (red.): Forekomster av Gyrodinium aureolum til og med 1981 med spesiell vekt på sør-norske farvann, og effekter av masseforekomster - Samlerapport.
- 1985 Nr. 4 E. Dahl, F.-E. Dahl og D.S. Danielssen: Resipientundersøkelser i Tvedestrandsfjorden 1984.
- 1986 Nr. 1 E. Dahl. D.S. Danielssen og P.T. Hognestad: Hydrografisk snitt Torungen - Hirtshals 1985.
- 1986 Nr. 2 P.T. Hognestad: Stasjonsoversikt 1985 fra tokter med "G.M. Dannevig".
- 1986 Nr. 3 J. Gjøsæter: Utsetting av torskeyngel. Naturgrunnlag og mulige virkninger.
- 1986 Nr. 4 B. Bøhle: Østerspoller på Skagerrakkysten. Egnethetsundersøkelser sommeren 1985.
- 1986 Nr. 5 F.-E. Dahl og D.S. Danielssen: Resipientundersøkelser i Arendalsområdet i perioden 1975-1979.
- 1986 Nr. 6 E. Moksness, O. Johanssen og S. Johanssen: Forsøk med overvintring av regnbueørret (Salmo irredeus) på Sørlandet.
- 1987 Nr. 1 E. Dahl, F.-E. Dahl og D.S. Danielssen: Resipientundersøkelser i Tvedestrandsfjorden 1985.

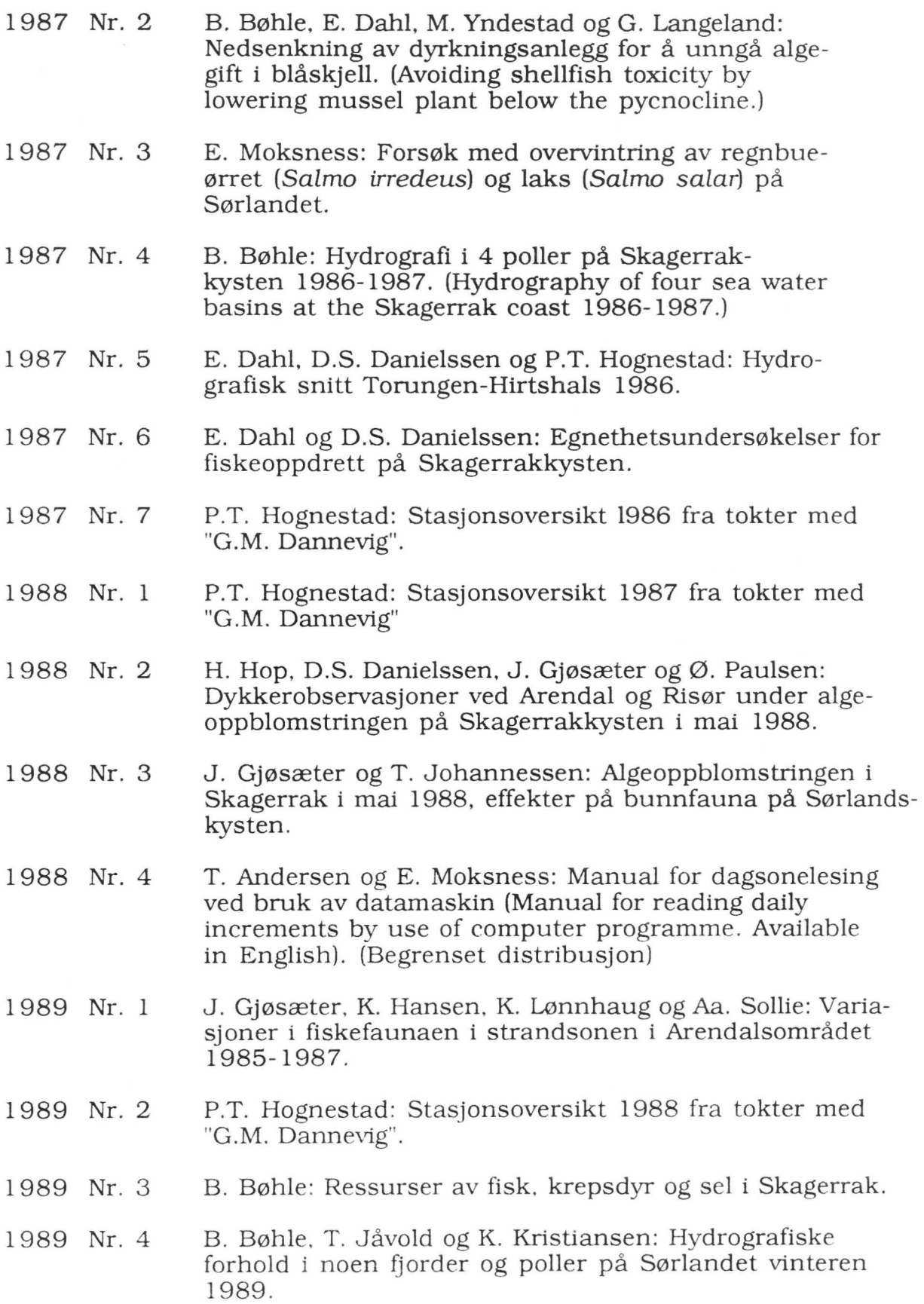

- 1989 Nr. 5 B. Bøhle og Jakob Gjøsæter: Vekst av juvenile reker (Pandalus borealis Kr0yer) ved forskjellig temperatur i laboratoriet. [Growth of juvenile shrimps (Pandalus borealis Krøyer) at different temperatures in laboratory experiments]
- 1989 Nr. 6 B. Bøhle og A.L. Halvorsen: Avsetting av blåskjellyngel (Mytilus edulis) på Skagerrakkysten sommeren 1984. (Settlement of mussels on the Skagerrak coast summer 1984).
- 1989 Nr. 7 E. Dahl, D.S. Danielssen og P.T. Hognestad: Hydrografisk snitt Torungen-Hirtshals 1988 "G.M. Dannevig".
- 1989 Nr. 8 T. Johannessen: Undersøkelser ved algeoppblomstringen i Ryfylke-fjordene august 1989, og gjennomgang av lignende oppblomstringer andre steder.
- 1990 Nr. 1 E. Dahl. D.S. Danielssen og P.T. Hognestad: Hydrografisk snitt Torungen-Hirtshals 1989 "G.M. Dannevig".
- 1990 Nr. 2 P.T. Hognestad: Stasjonsoversikt 1989 fra tokter med "G.M. Dannevig".
- 1990 Nr. 3 B. Bøhle, T. Jåvold, K. Kristiansen: Utskiftning av bunnvann og hydrografiske forhold i fjorder og poller på Skagerrakkysten i 1989.
- 1990 Nr. 4 B. B0hle. K. Kristiansen og B. Lundin: Vekst og overleving av østers (Ostrea edulis) på Skagerrakkysten 1985-89.